# SCM Cloud

# **Using Service Logistics**

**22B**

#### SCM Cloud Using Service Logistics

22B

F53506-01

Copyright © 2022, Oracle and/or its affiliates.

Authors: Stacey Tucker-Blosch

This software and related documentation are provided under a license agreement containing restrictions on use and disclosure and are protected by intellectual property laws. Except as expressly permitted in your license agreement or allowed by law, you may not use, copy, reproduce, translate, broadcast, modify, license, transmit, distribute, exhibit, perform, publish, or display in any part, in any form, or by any means. Reverse engineering, disassembly, or decompilation of this software, unless required by law for interoperability, is prohibited.

The information contained herein is subject to change without notice and is not warranted to be error-free. If you find any errors, please report them to us in writing.

If this is software or related documentation that is delivered to the U.S. Government or anyone licensing it on behalf of the U.S. Government, the following notice is applicable:

U.S. GOVERNMENT END USERS: Oracle programs, including any operating system, integrated software, any programs installed on the hardware, and/or documentation, delivered to U.S. Government end users are "commercial computer software" pursuant to the applicable Federal Acquisition Regulation and agency-specific supplemental regulations. As such, use, duplication, disclosure, modification, and adaptation of the programs, including any operating system, integrated software, any programs installed on the hardware, and/or documentation, shall be subject to license terms and license restrictions applicable to the programs. No other rights are granted to the U.S. Government.

This software or hardware is developed for general use in a variety of information management applications. It is not developed or intended for use in any inherently dangerous applications, including applications that may create a risk of personal injury. If you use this software or hardware in dangerous applications, then you shall be responsible to take all appropriate fail-safe, backup, redundancy, and other measures to ensure its safe use. Oracle Corporation and its affiliates disclaim any liability for any damages caused by use of this software or hardware in dangerous applications.

Oracle and Java are registered trademarks of Oracle and/or its affiliates. Other names may be trademarks of their respective owners.

Intel and Intel Xeon are trademarks or registered trademarks of Intel Corporation. All SPARC trademarks are used under license and are trademarks or registered trademarks of SPARC International, Inc. AMD, Opteron, the AMD logo, and the AMD Opteron logo are trademarks or registered trademarks of Advanced Micro Devices. UNIX is a registered trademark of The Open Group.

This software or hardware and documentation may provide access to or information about content, products, and services from third parties. Oracle Corporation and its affiliates are not responsible for and expressly disclaim all warranties of any kind with respect to third-party content, products, and services unless otherwise set forth in an applicable agreement between you and Oracle. Oracle Corporation and its affiliates will not be responsible for any loss, costs, or damages incurred due to your access to or use of third-party content, products, or services, except as set forth in an applicable agreement between you and Oracle.

# **Contents**

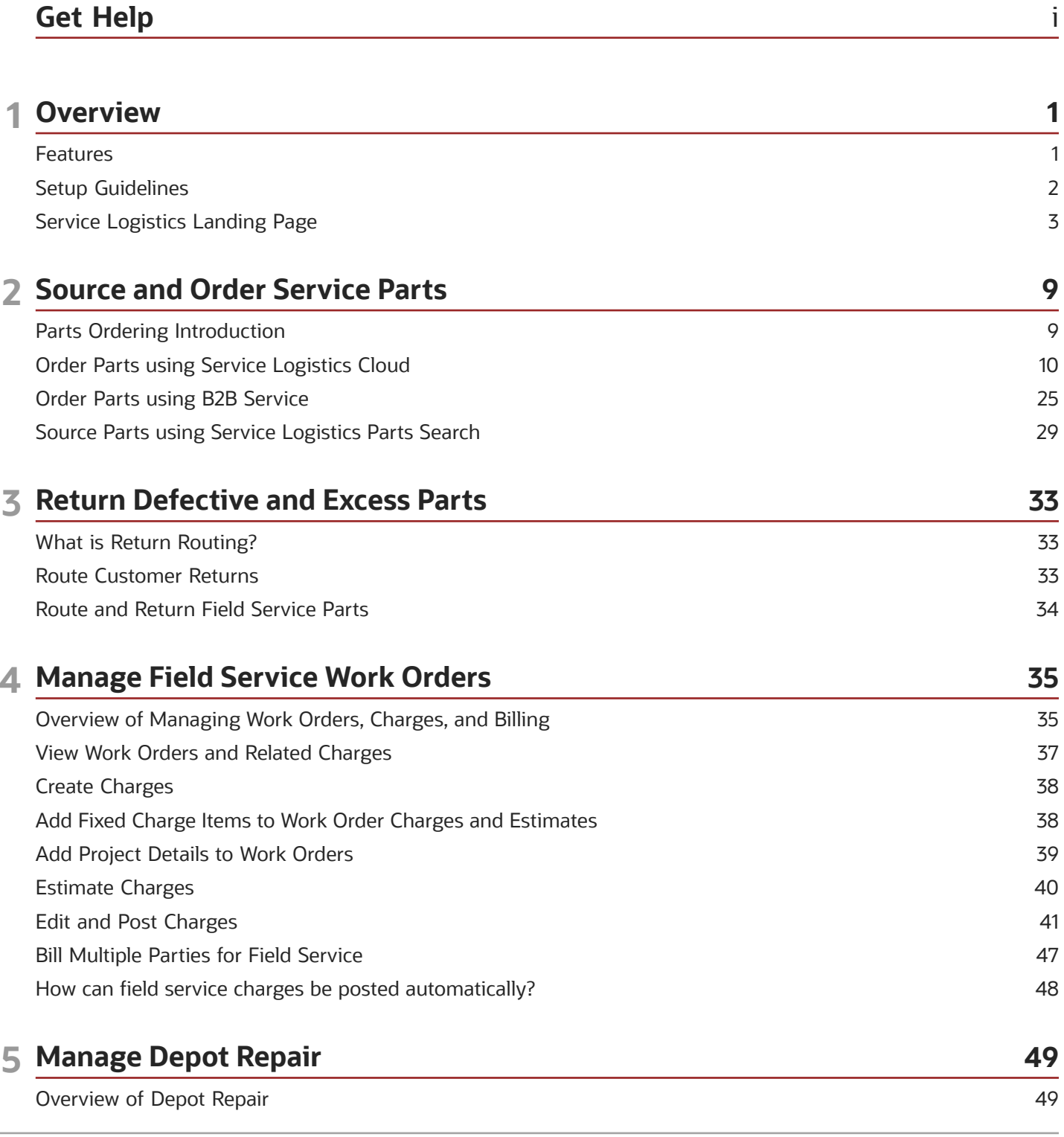

ORACLE

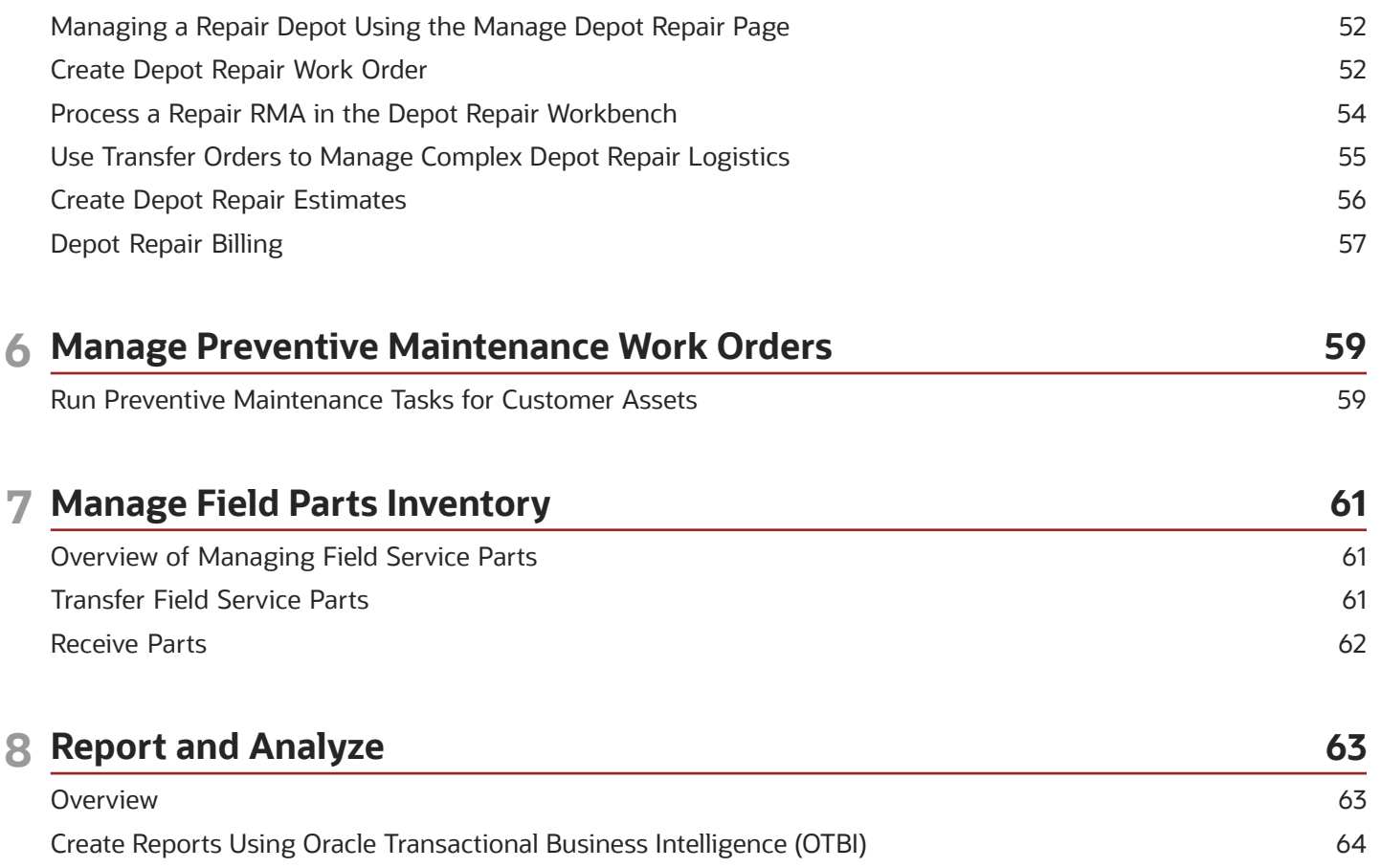

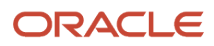

# <span id="page-4-0"></span>Get Help

There are a number of ways to learn more about your product and interact with Oracle and other users.

#### Get Help in the Applications

Use help icons Help icon to access help in the application. If you don't see any help icons on your page, click your user image or name in the global header and select Show Help Icons.

#### Get Support

You can get support at *[My Oracle Support](https://support.oracle.com/portal/)*. For accessible support, visit *[Oracle Accessibility Learning and Support](https://www.oracle.com/corporate/accessibility/learning-support.html#support-tab)*.

#### Get Training

Increase your knowledge of Oracle Cloud by taking courses at *[Oracle University](https://www.oracle.com/education/)*.

#### Join Our Community

Use *[Cloud Customer Connect](https://cloudcustomerconnect.oracle.com/pages/home)* to get information from industry experts at Oracle and in the partner community. You can join forums to connect with other customers, post questions, suggest *[ideas](https://community.oracle.com/customerconnect/categories/idealab-guidelines)* for product enhancements, and watch events.

#### Learn About Accessibility

For information about Oracle's commitment to accessibility, visit the *[Oracle Accessibility Program](https://www.oracle.com/corporate/accessibility/)*. Videos included in this guide are provided as a media alternative for text-based topics also available in this guide.

#### Share Your Feedback

We welcome your feedback about Oracle Applications user assistance. If you need clarification, find an error, or just want to tell us what you found helpful, we'd like to hear from you.

You can email your feedback to *[oracle\\_fusion\\_applications\\_help\\_ww\\_grp@oracle.com](mailto:oracle_fusion_applications_help_ww_grp@oracle.com)*.

Thanks for helping us improve our user assistance!

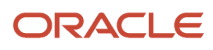

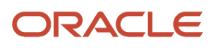

# **1 Overview**

### <span id="page-6-0"></span>Features

Oracle Fusion Service Logistics is a cloud solution under the Oracle Fusion Supply Chain Management Cloud offering. It's designed to help you run business processes that connect service request and field service dispatch flows to the supply chain.

There are three main users of the Service Logistics application.

- A field service administrator uses Service Logistics to supervise field service activities, review debrief transactions, post charges, order service parts, and manage the spare parts inventory at various stocking locations.
- A field service technician uses Service Logistics to manage their trunk stock, review the work orders assigned to them, and to create, update, and post field service debrief. A field service technician may also be assigned the privilege to order parts for work orders assigned to them.
- A depot repair manager uses Service Logistics to manage depot repair work orders and related charges.

When you first implement Service Logistics, your system administrator must create users and assign them the required roles and privileges.

Here are a few things you can do using Service Logistics:

- Order parts for:
	- service requests and service work orders (this includes generic work orders, Oracle Field Service Cloud work orders, and standalone work orders)
	- third-party service requests and third-party work orders
	- field parts stocking locations
- Receive parts into different types of stocking locations or warehouses.
- Analyze the stocking levels of various parts in the usable and defective subinventories that are assigned to field service technicians.
- Transfer parts to various stocking locations.
- Return defective and unused or excess parts to the central or regional warehouse.
- Manage the repair and return of broken parts.
- Manage preventive maintenance of customer assets.
- Estimate charges for work orders before a service is provided and send the cost estimates to customers.
- Review and adjust charges for labor, parts, and expenses incurred on the service.
- Initiate billing for work orders.

Service Logistics interacts closely with Oracle B2B Service. You can order parts for work orders and service requests created in B2B Service using the Service Logistics pages. Service Logistics users can access the B2B Service pages such as the Service Request Details and Work Order pages from within the Service Logistics application. This gives easy access to field service technicians and administrators to edit and update service request and work order details. Service technicians can open the Service Logistics Depot Repair Workbench from their B2B Service application and track the repair order details.

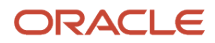

Service Logistics also has an integration with Oracle Field Service Cloud to provide enhanced field service and mobile field service capabilities. This integration synchronizes field service technicians, their stocking locations, and corresponding inventory balances to Oracle Field Service Cloud. Field service technicians can order and receive parts from Oracle Field Service Cloud using Service Logistics. The integration also pushes the debrief lines created by field service technicians to the Service Logistics user interface where field service administrators can review, edit, and post charges to create a sales invoice.

### Setup Guidelines

To use Service Logistics, you must configure the following:

- <span id="page-7-0"></span>**1.** Set up Service Logistics users.
- **2.** Set up field service stocking locations.
- **3.** Assign stocking locations to field service technicians. You must assign at least one usable and one defective stocking location to each technician.
- **4.** Set up service activity codes to ship parts to customers and create a return line for broken or defective parts.
- **5.** Associate billing types with the service activity codes to filter the item list of values when a part is requested in order to complete a service request or work order.
- **6.** Define return routing rules that will be used to route parts returned by customers, field service technicians, and field parts stocking locations to the appropriate warehouse or repair location.
- **7.** Check the Service Logistics lookups that are referenced by service activity codes.
- **8.** Set up the default values for the Service Logistics profile options. These values are used in the transfer order and sales order creation process.
- **9.** Set up the parts search program that's used to search for parts automatically as well as interactively.

Your Service Logistics implementation also requires data to be set up in various supply chain management cloud applications. Here's a brief overview of the data that you will need. This is explained in detail in the Getting Started with Service Logistics Implementation guide.

- Set up your parts supply chain and the depot repair supply chain, for example, the organizations, subinventories, inventory sources, interorganization parameters, and so on.
- Set up labor, parts, and expense items in Oracle Product Master Data Management.
- Set up the Installed Base asset or maintenance asset tracking and define maintenance programs in Oracle Maintenance Cloud. This data is required to create preventive maintenance work orders.
- Set up service parts price lists and pricing strategy in Oracle Fusion Pricing .
- Set up service contracts discounts in Oracle Subscription Management Cloud.
- Set up order line types, orchestration processes, process assignment rules, and pre-transformation rules in Oracle Order Management Cloud. This data is required to execute shipment and return of parts and products from customers and bill for field service and depot repair services.
- Set up ATP rules and sourcing rules in Oracle Fusion Global Order Promising to find parts, determine shipping methods and carriers, and calculate the arrival date.

If you want to create part orders in B2B Service, you must have the required roles and privileges. These features must be enabled at the service offering.

For more information about setting up Service Logistics, see the Getting Started with Service Logistics Implementation guide.

For information about setting up the integration with Oracle Field Service Cloud, see the Integrating Service Logistics with Field Service guide.

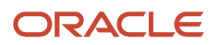

### <span id="page-8-0"></span>Service Logistics Landing Page

When you first access the Service Logistics application, you see the landing page. The Service Logistics landing page displays key metrics that help in reviewing and completing tasks. The information displayed is based on the landing page privileges assigned to a user role. Seeded job roles such as the Field Service Administrator, Depot Repair Manager, and Field Service Technician are assigned the corresponding privileges. For example, a field service technician may not have access to view information that's available to a depot repair manager. In addition, you can use icons to filter the data that appears on your landing page.

#### **Service Logistics Landing Page Icons**

Field service administrators and depot repair managers can use the **View By** icon to filter the landing page data by inventory organization and work order area.

The following screenshot highlights the **View By** interface described in the table.

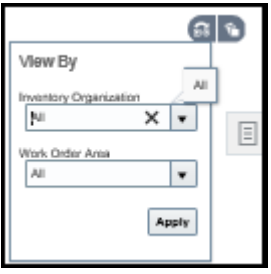

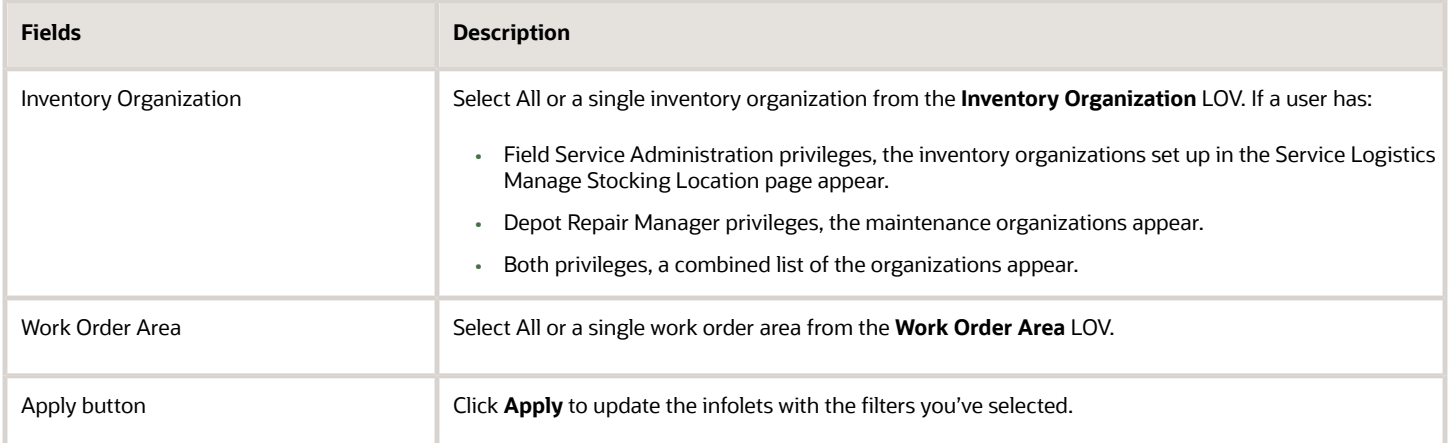

Field service administrators and depot repair managers can select the **My Infolets** icon to show and hide infolets on the landing page, by selecting and deselecting an infolet's check box. The infolets you see on this list are limited by your privileges.

The following screenshot shows the My Infolets interface. The infolets listed are described in the sections that follow.

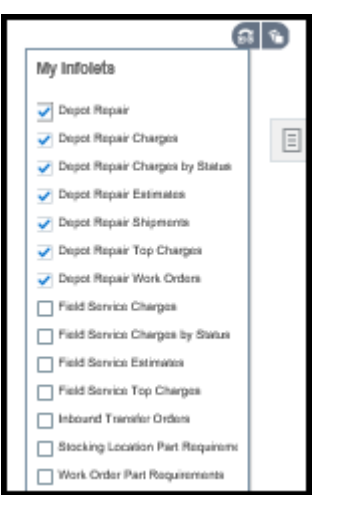

Let's have a look at how the landing pages can be used by the different users.

#### **Service Logistics Landing Page for Field Service Administrators**

A field service administrator uses the landing page to view statistics on work order charges, work order cost estimates, and inbound transfer orders. These statistics provide the field service administrator with insights to drive on-time delivery of parts to field service technicians and manage service charges.

Following is a screenshot of the landing page for field service administrators.

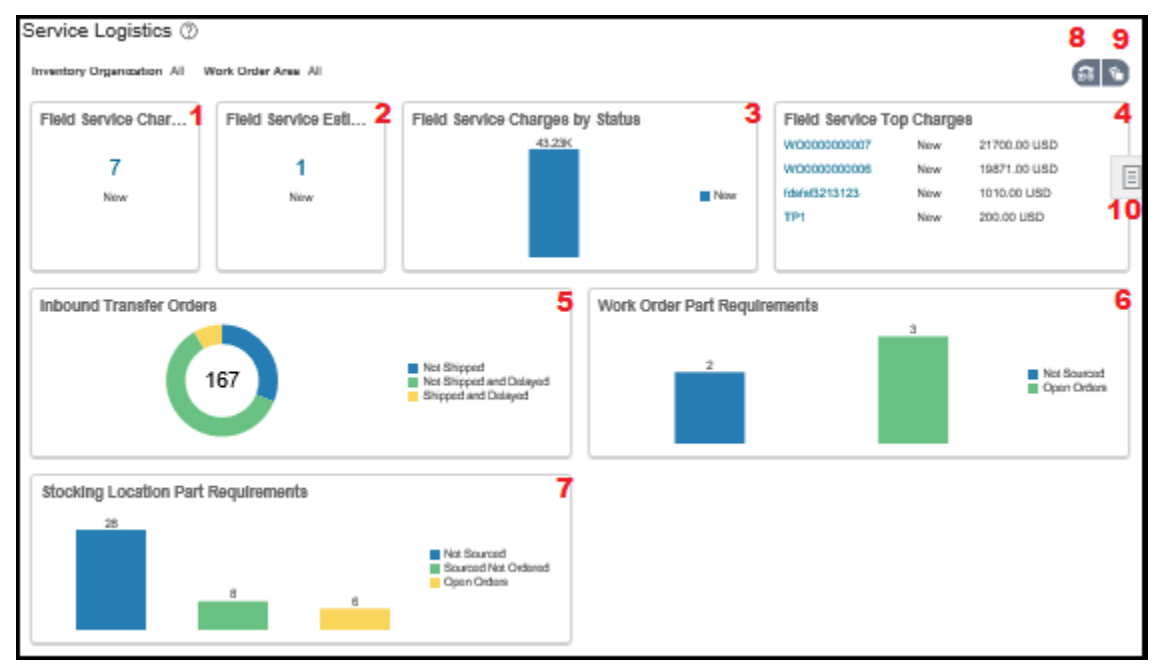

The following table describes the infolets and icons that the field service administrator sees on the landing page:

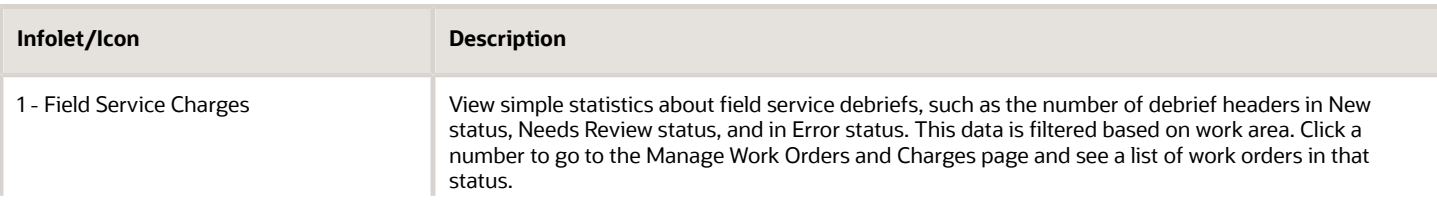

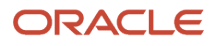

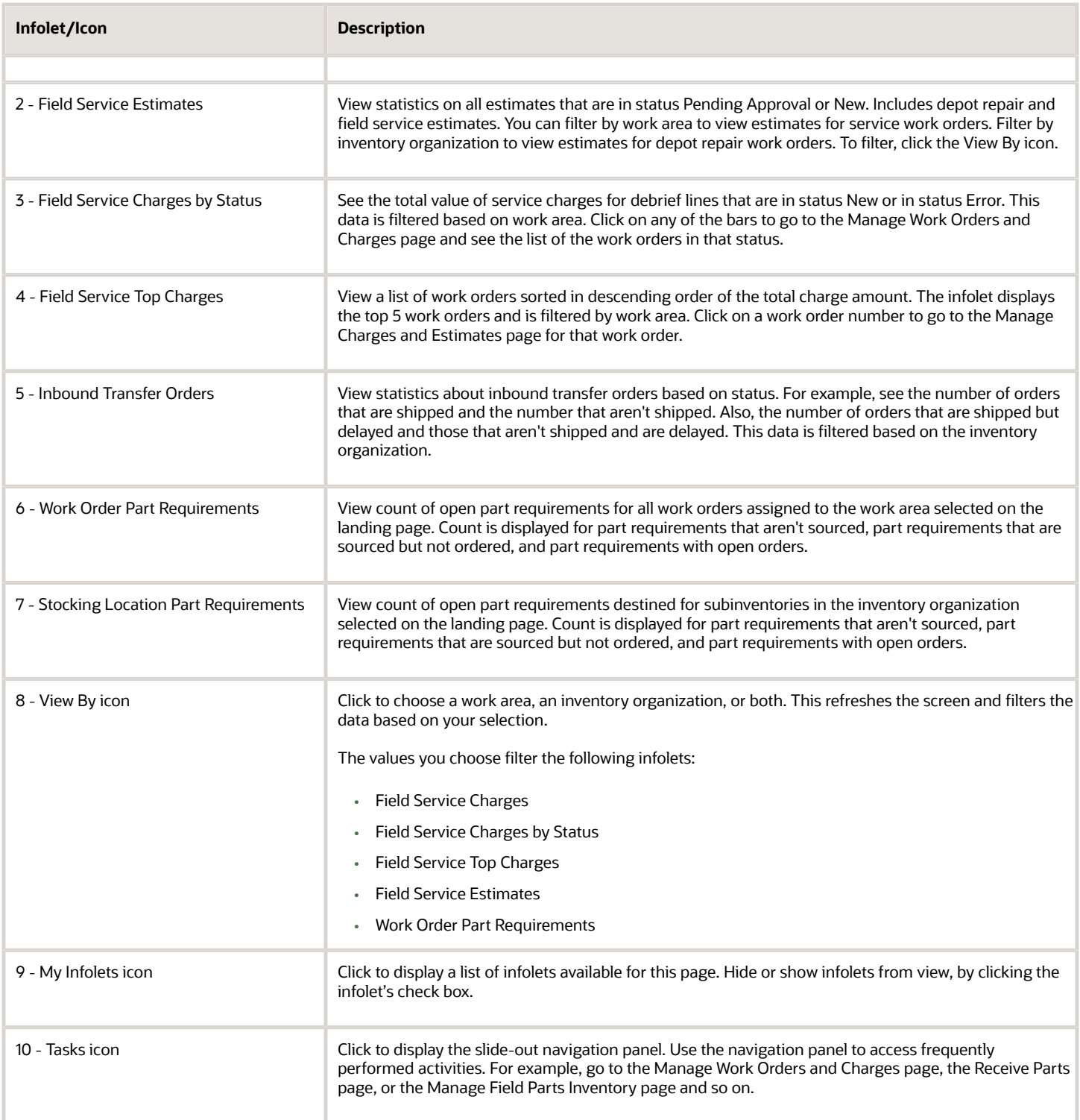

#### **Service Logistics Landing Page for Depot Repair Managers**

Depot repair managers use the landing page for quick access to depot repair orders and shipments.

Following is a screenshot of the landing page for depot repair managers.

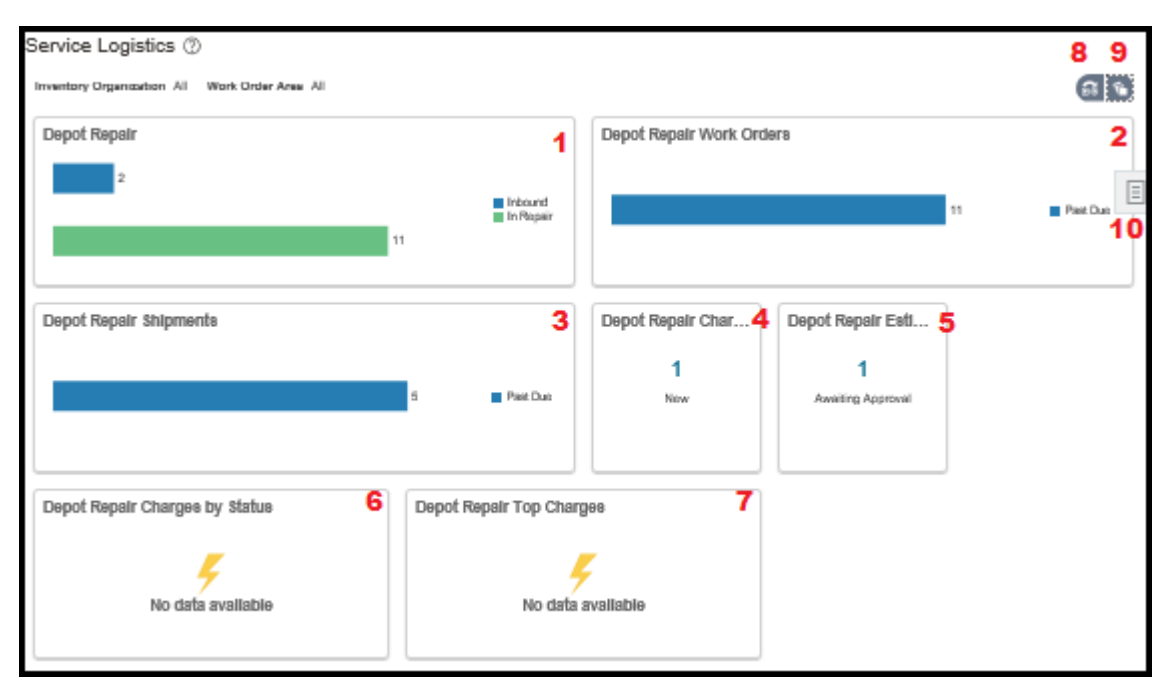

The following table describes the infolets and icons that the depot repair manager sees on the landing page:

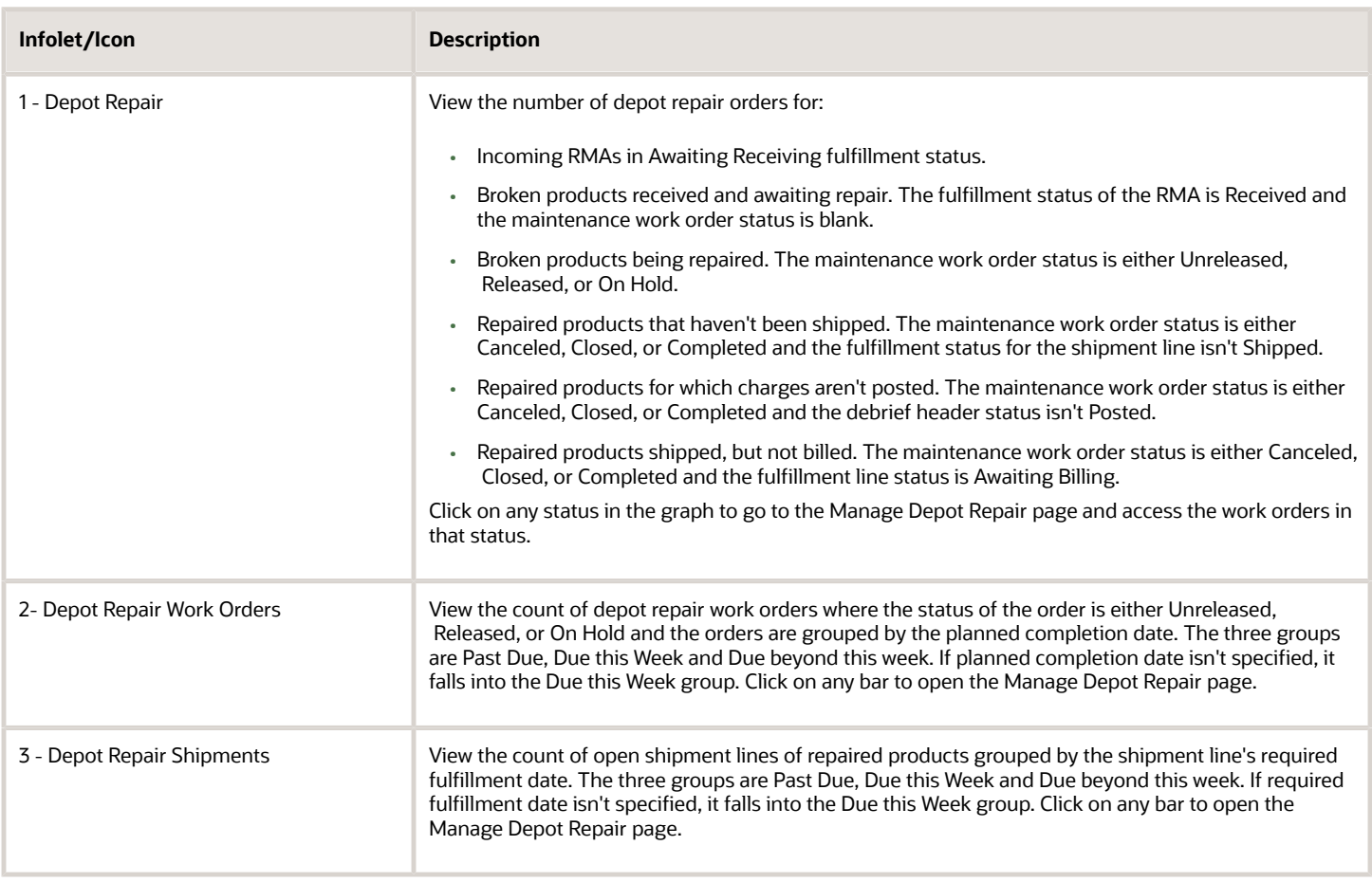

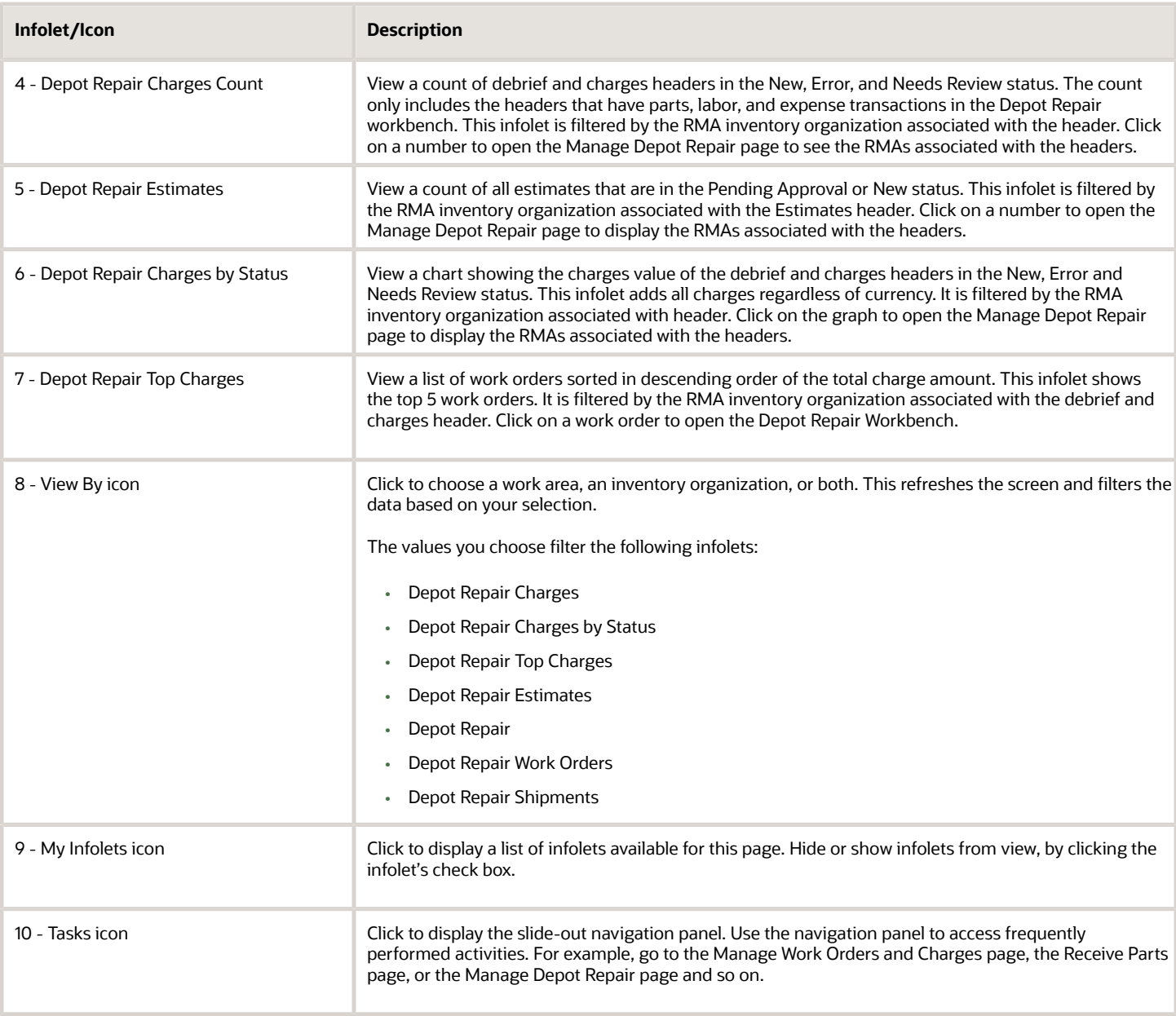

#### **Service Logistics Landing Page for Field Service Technicians**

Field service technicians use the landing page to quickly view the work orders and tasks assigned to them and take action.

Following is a screenshot of the landing page for field service technicians.

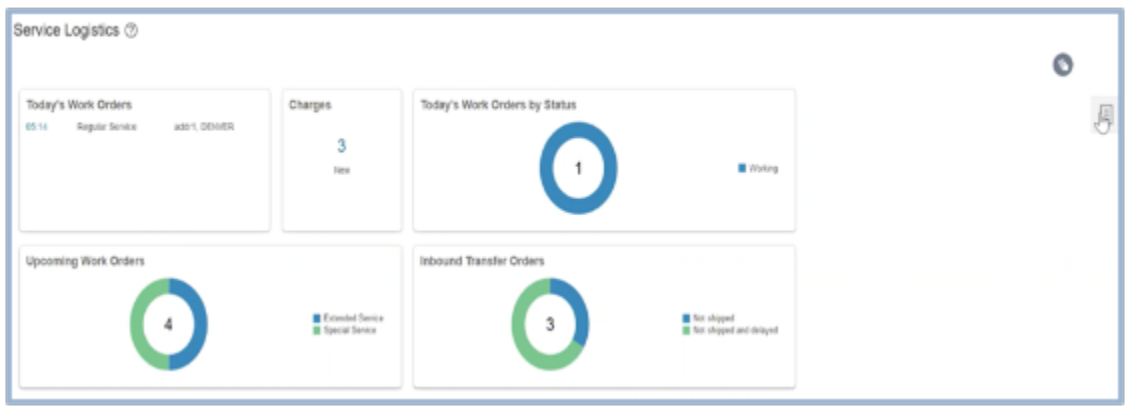

The following table describes the infolets and icons that the field service technician sees on the landing page.

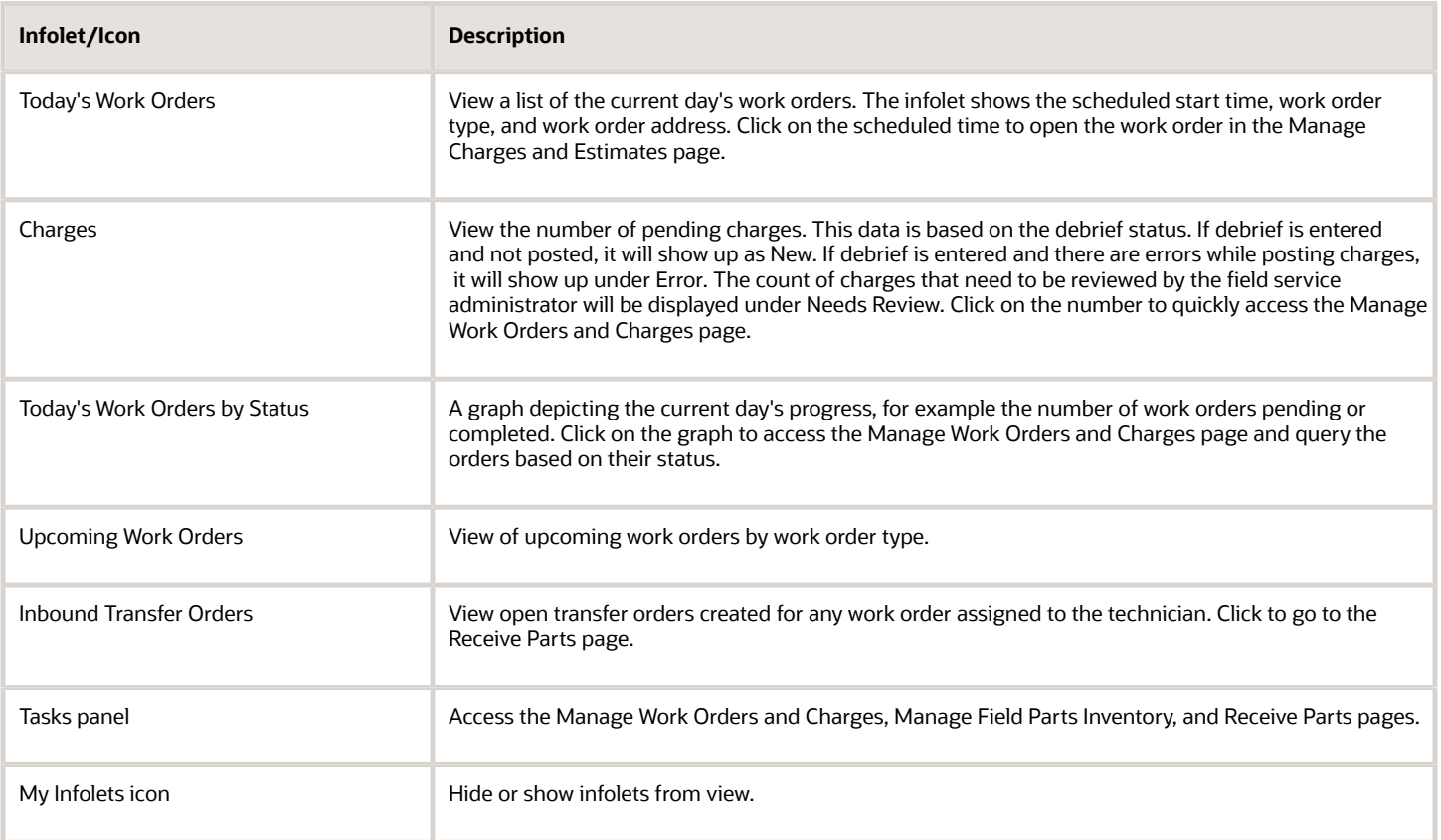

# **2 Source and Order Service Parts**

### Parts Ordering Introduction

Learn how Service Logistics is used to source and order service parts.

You can use Service Logistics to:

- <span id="page-14-0"></span>• Order customer replaceable service parts and consumables.
- Approve, source, and order field service parts that need to be installed by the field service technician.
- Return defective and excess parts.
- Order parts to replenish the field stocking locations.
- Create backorders for unavailable parts.
- Bill customers for replacement parts and give credit for parts returned.

What happens when a part requirement is created?

• A parts search program runs automatically to find the parts in the service supply chain, select the optimal shipping method, and calculate the estimated arrival date. For the parts search program to work, you must configure the Service Logistics lookups - ORA\_RCL\_SOURCING\_FS (for Field Service) and ORA\_RCL\_PART\_SOURCING\_CS (for Customer Service). In these lookups, you must define the sourcing options that will be used for customer service (service request parts sales and exchanges) and field service (service work orders). You must also set up the sequence in which these sourcing options will be used to look for parts. The parts search program looks for parts until it finds a sourcing stocking location that has all of the parts. The search program then selects the lowest cost shipping method and uses it to calculate the arrival time and create the transfer or sales order.

If the search program doesn't return a result or returns a suboptimal stocking location, you can change the stocking location and shipping method in the Parts Search window. You can access the Parts Search window from the service request, work order, and part requirement pages. The Service Logistics parts search program also provides the option to use GOP and Inventory sourcing rules for parts search. See the related link in this topic to understand how the parts search program is configured.

• A Pricing Cloud process runs to calculate the sales price. For field service part requirements, this is an estimated price. The final price is calculated after the field service debrief transactions for parts, labor, and expense are reviewed and submitted. For customer replaceable parts, the sales price is the actual price that will be charged to the customer and is passed on to the sales order. Note that all discounts specified in the service contract for the customer and asset are applied before the price is calculated.

Lets understand a few more things about part requirements.

You can source the parts for a sales order shipment manually by selecting the source inventory organization and subinventory when you're adding the parts to the service request. The parts are manually sourced from the stocking location that you selected and not through the automatic parts search program. Manual sourcing is mostly used by service providers with simple supply chains. Note that manual sourcing is the only sourcing option available for depot repair shipments where the source is known when creating the shipment part requirement and the corresponding sales order shipment line.

When you create part requirements for service requests and service work orders, you can also select a filter such that the Item list of values only shows those parts that are valid for the product being serviced. This will help the service

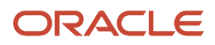

agent or support engineer to limit the parts search to find only the most accurate parts that will resolve the customer issue. To use this filter, you must set up an Item Structure (Service BOM) to define the valid parts for the product that's being serviced. For service requests, the items are filtered based on the item structure of the SR Product. When a part requirement is created for service work orders, items are filtered based on the item structure of the work order asset. You can create the item structures in the Manage Items > Edit Item Structure page of the Product Information Cloud application. Refer to the Getting Started with Service Logistics guide for details.

Here's how you can create part requirements as a Service Logistics user:

In Service Logistics:

- Source and order parts for service requests and work orders using the Manage Part Requirements and Create Part Requirements pages. These are service requests, generic work orders, Oracle Field Service Cloud work orders, and standalone work orders coming from B2B Service. Note that standalone work orders are work orders that aren't associated with service requests.
- Create part requirements for non-B2B Service objects, such as a service request from a legacy customer service application or a third-party work order.
- Edit part requirements in the Manage Part Requirements page.

Note that field service technicians can create and manage part requirements only for service work orders and thirdparty work orders assigned to them. They can also create part requirements to replenish their trunk stock.

In B2B Service:

• Order parts for service work orders and service requests in the Create Service Request and Create Work Order pages of the B2B Service application. To do this, you must enable the required feature at the service offering. For instructions, see section B2B Service in the Getting Started with Service Logistics Cloud Implementation guide.

<span id="page-15-0"></span>You can create part requirements for all types of service work orders: generic, Oracle Field Service Cloud, and standalone.

**Note:** As a Service Logistics user, you can't edit the part requirements created in the B2B Service pages. You can only edit and cancel these part requirements in B2B Service.

From Oracle Field Service Cloud:

Field service technicians can also create part requirements from Oracle Field Service Cloud. This is facilitated through the integration between Service Logistics and Field Service Cloud.

### Order Parts using Service Logistics Cloud

#### Create Part Requirements

Use the Create Part Requirements page to order service parts for:

**Parts Only service**- You can order parts for service requests (B2B Service and third party) when a customer can replace the defective part and a field service technician isn't required to visit the customer premises. You can use the same service request to capture the details of the defective part that's returned by the customer. A sales order is created to ship the required parts directly to the customer address.

There are two pre-defined business processes used for service activities that drive parts only service:

- Customer Support Use service activities set up against this business process for simple parts sales and returns. The order and return lines are created separately.
- Parts Exchange Use service activities set up against this business process for parts exchange. So when the user creates an order to return a defective or broken part, they can also create the corresponding shipment order line. This business process links the return and shipment lines so that Installed Base and subscription contracts can be updated when the broken product or part is received and when the repair or replacement is shipped.

**Field Service** - If you're a field service administrator, you can source and order parts required to complete a work order. You can order parts for the following types of work orders:

- **Generic Work Orders** Used when there is no integration with any automated field service scheduling application or offline mobile field service to manage field service activities. Customers will enter the **Resolution Due** and **Requested** dates manually. They will also enter the Work Order Area manually instead of it being determined by an integration between B2B Service and Field Service.
- **Oracle Field Service Cloud Work Orders** Used when an integration exists between B2B Service with Field Service to synchronize service work orders with activities in Field Service. When the work order is created in B2B Service, it triggers the creation of a field service activity. The work order life cycle is managed using this integration.
- **Standalone Work Orders**  Used for work orders that aren't associated with a service request, such as, work orders created for simple installations or preventive maintenance.
- **Third-party Work Order** Used for work orders from a legacy application.

If you're a field service technician, you can order parts for service work orders and third-party work orders that are assigned to you as well as order parts to replenish your trunk stock. Some field service technicians may only have access to create part requirements for certain field stocking locations but not initiate the sales or transfer order for those part requirements. These part requirements must first be approved by the field service administrator or parts coordinator. Field service technicians in this scenario don't have the Allow Part Orders privilege assigned to them.

Service Logistics provides one seeded business process to drive field service.

**Field Service Stock Replenishment** - As a field service administrator, you can order parts to replenish all types of stocking locations including the technicians' trunk stock.

Let's look at the table below to understand the fields in the header region of the Create Part Requirements page in detail.

Create Part Requirements page - Header Field Descriptions

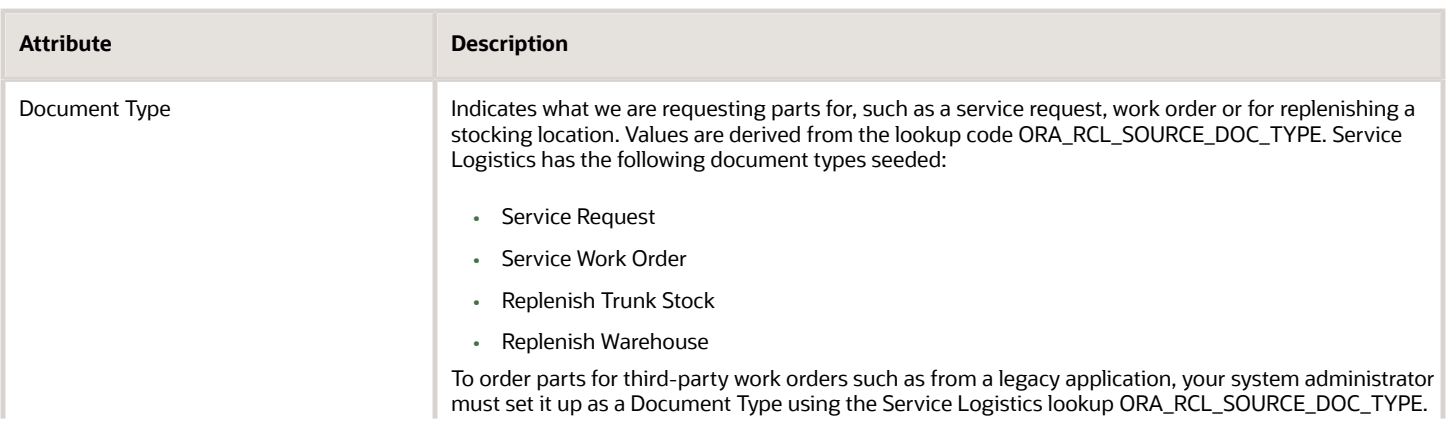

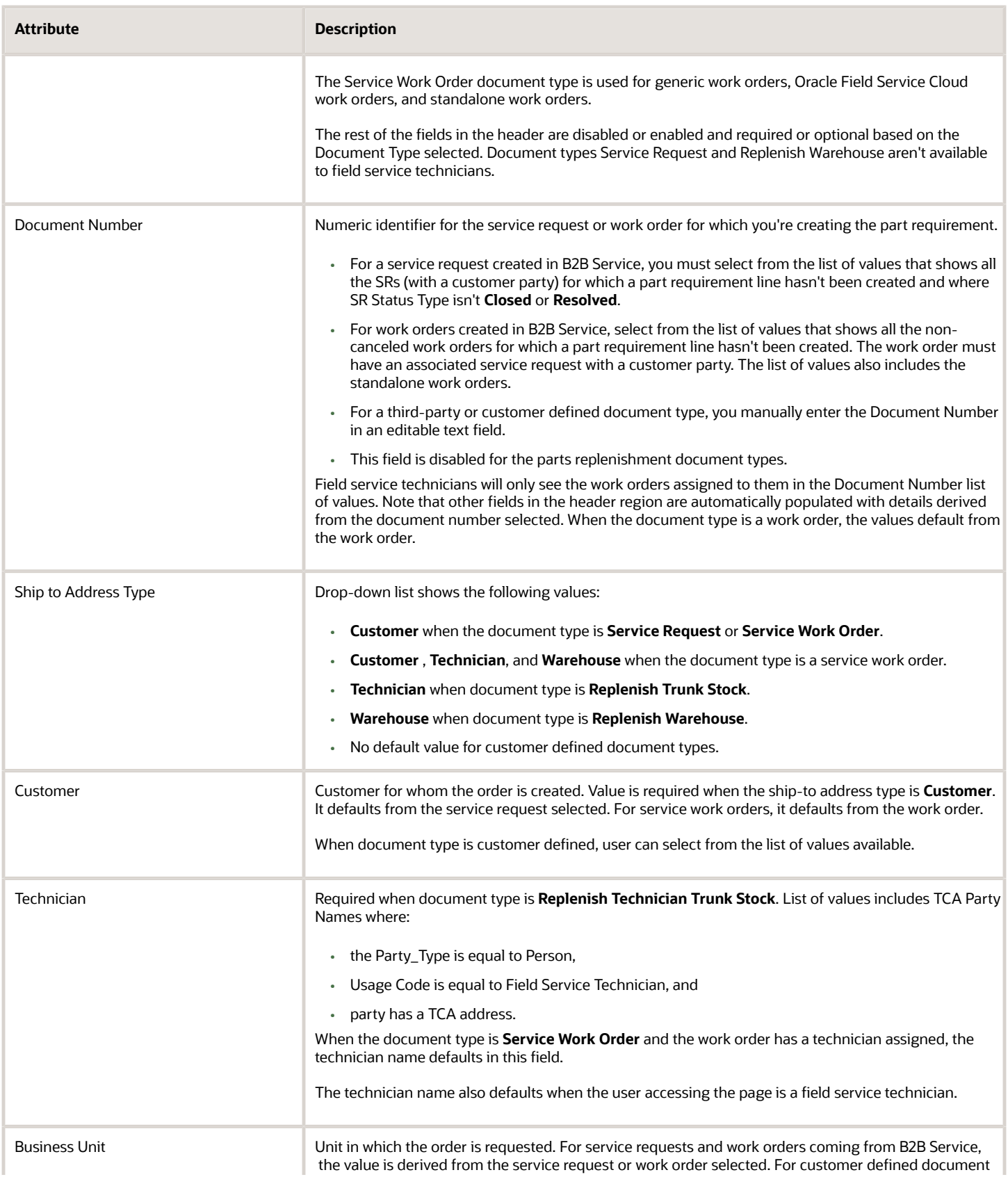

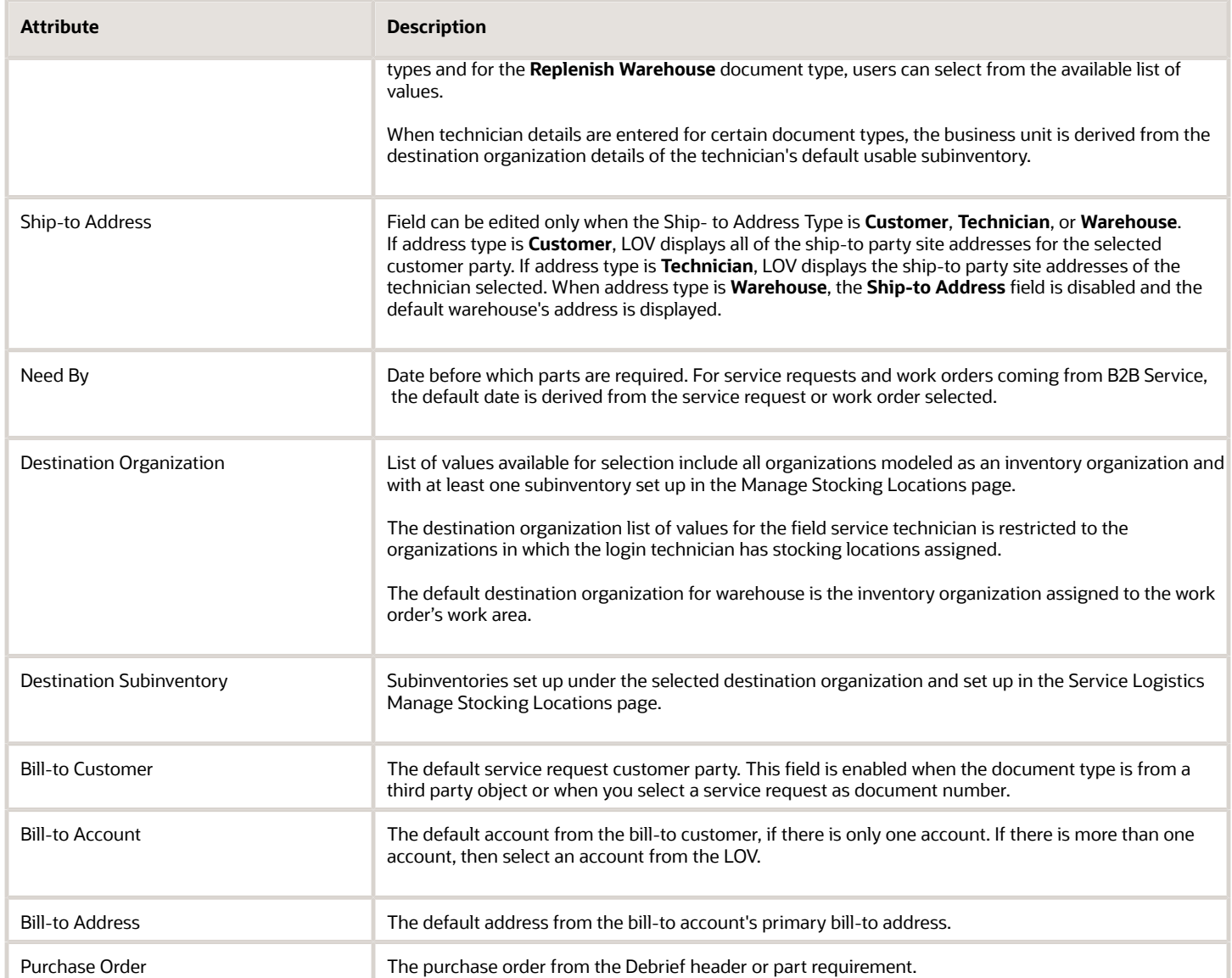

In the sections below, you will learn how to use the Create Part Requirements page to order and return parts.

#### **Order customer replaceable parts (parts sales only):**

Field service administrator creates an order for a replacement part. The service request is completed by shipping the replacement part to the customer.

- **1.** In the Create Part Requirements page, select **Service Request** in the **Document Type** field.
- **2.** Select the service request number from the list of values in the **Document Number** field. **Ship-to Address Type** is defaulted to **Customer** and the **Ship-To Address** is the customer address derived from the service request. Fields that aren't required are disabled.

**3.** Add parts to the service request. Click on the Add Part (+) button to go to the Add Part window. Here you will select the item that you want to order to replace the defective part. Note the following about the fields in this page.

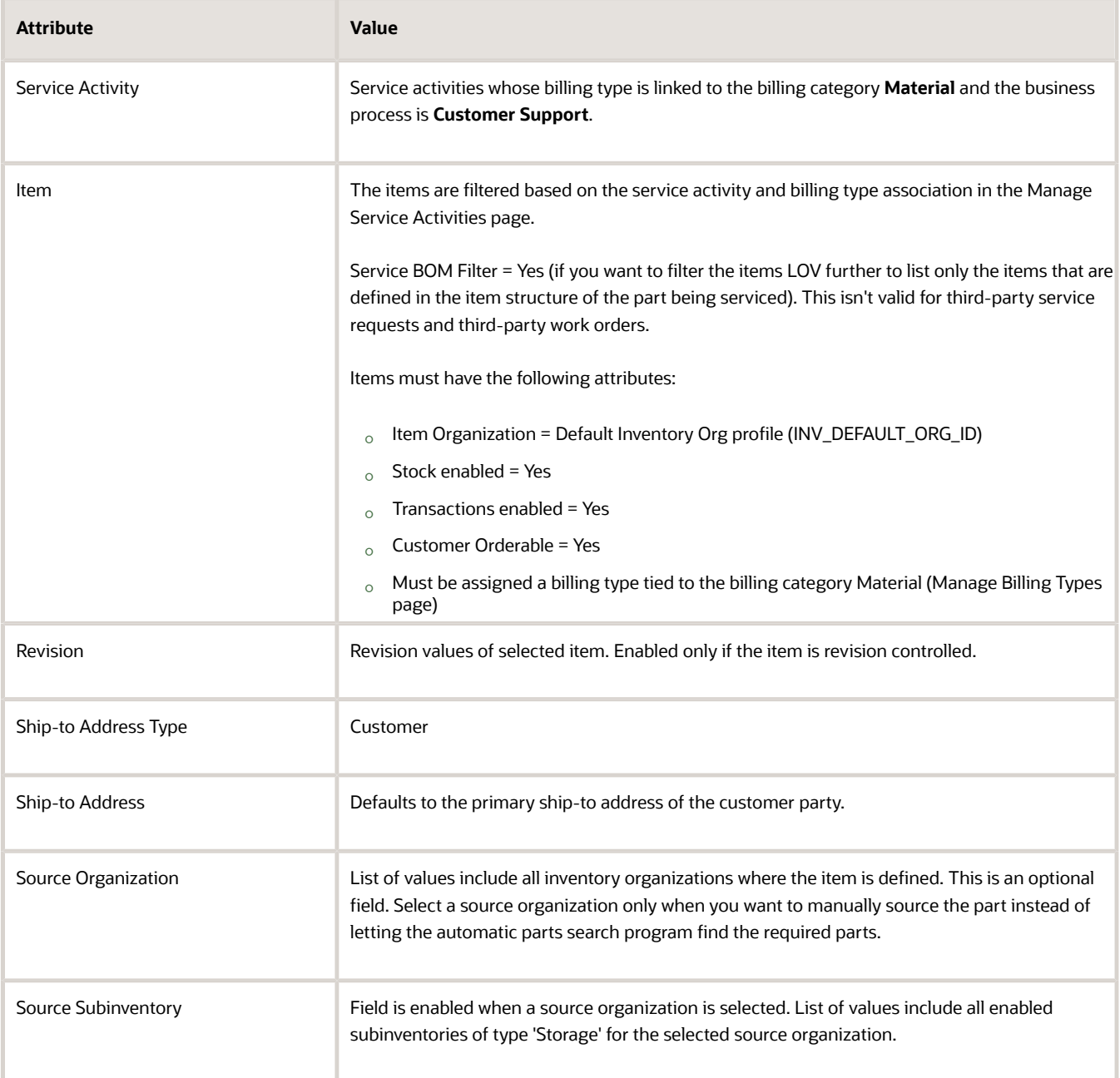

- **4.** If you want to source the part manually, check that you have selected the source organization and subinventory in the Add Part window.
	- **a.** The following fields are enabled:
		- **-** Requested Ship Date = You may enter a date and time to request the shipment.
		- **-** Shipping Method = You can select a shipping method from the list of values. LOV shows the shipping methods that are defined for the selected source inventory organization in the Manage Carriers page of the Manufacturing and Supply Chain Materials Management application.
	- **b.** The item will be sourced from the selected inventory organization.
	- **c.** The automatic parts search program won't run.
	- **d.** An estimated arrival time isn't passed to Order Management.
- **5.** Click **Add** after you have entered all the item details. A requirement line is created in the main page.
- **6.** The stocking location and shipping details are identified automatically by the parts search program which will look for parts in the order defined in the Customer Support parts search lookup (ORA\_RCL\_PART\_SOURCING\_CS). Automated sourcing (using the parts search program) is the default sourcing option unless you have specified the source organization and subinventory details in the Add Part window.
- **7.** To select an alternative stocking location, when you're not happy with the option provided by automated search, use the Parts Search window.
	- **a.** Click on the search icon next to the Stocking Location value.
	- **b.** In the Parts Search window, select the alternative sourcing options that you want to use. Pick your desired stocking location from the search results returned by the parts search program. Save and close the window. The part requirement line will be updated with the new stocking location, arrival date, and ship method. In the Parts Search window, you may enter a different need-by date than the date in the Add Part window. This lets you search for parts in optimal stocking locations at a later date if the desired part isn't found on the original need-by date or the search has returned suboptimal stocking locations.

To learn more about using this interactive search window, see section Use the Parts Search Window.

**8.** The part price that's returned by Pricing appears under the **Your Price** column in the requirement line. Sometimes you may need to adjust the price. For example, you may need to correct price errors or discrepancies that may arise when the initial price returned from Pricing is different from the price promised to the customer. This ensures that customers are billed accurately. To adjust the price, click on the pencil icon next to the Your Price value and open the Edit Price dialog box.

- **9.** In the **Edit Price** dialog box, the price is adjusted according to the adjustment type you choose and the amount you enter. Use the following information to edit the price.
	- **a.** Select the adjustment type. Here are the adjustments that you can make:
		- **-** Discount Percent
		- **-** Discount Amount
		- **-** Markup Amount
		- **-** Markup Percent
		- **-** Price Override
	- **b.** Enter the adjusted price amount.
	- **c.** Select the basis or the price element. This is the pricing entity used to calculate the price for example the list price or net price.
	- **d.** Select a reason for the adjustment. Seeded values include Price match, Sales negotiation, Error correction, and Other. You can add your own custom adjustment reasons while setting up Service Logistics.
	- **e.** Click Save and Close to save the adjustment line and close the dialog box. You can add multiple adjustment entries for a single line item. When there are multiple line entries, the price is adjusted as per the sequence of the entries.
	- **f.** You can also delete an entry that's not required.
- **10.** To see the adjustment and other pricing component details applied to the total price, click the highlighted price amount. After the part is priced, subscription adjustments are applied to get the final charge amount.
- **11.** You can add more parts using steps 1 to 5. When you have added all the parts that you require, click **Order**.

#### **Order customer replaceable parts and return broken part (parts exchange):**

A service request exists for a customer issue. The field service administrator creates a return material authorization for the defective or broken part that the customer wants to return. In the same window, they create the shipment order line for the replacement part. The return and shipment part requirement lines are created and linked for downstream processing.

- **1.** In the Create Requirement page, select **Service Request** in the **Document Type** field.
- **2.** Select the service request number from the list of values in the **Document Number** field. **Address Type** is defaulted to **Customer** and the **Ship-To Address** is the customer address derived from the service request. Fields that aren't required are disabled.
- **3.** Click on the Add Part (+) button to go to the Add Part window.
- **4.** Select a return service activity code for business process **Parts Exchange**. The Add Part window is refreshed to display fields that you must enter to create the return order line as well as fields that you must enter to create the corresponding shipment order line. Use the table for information on the fields.

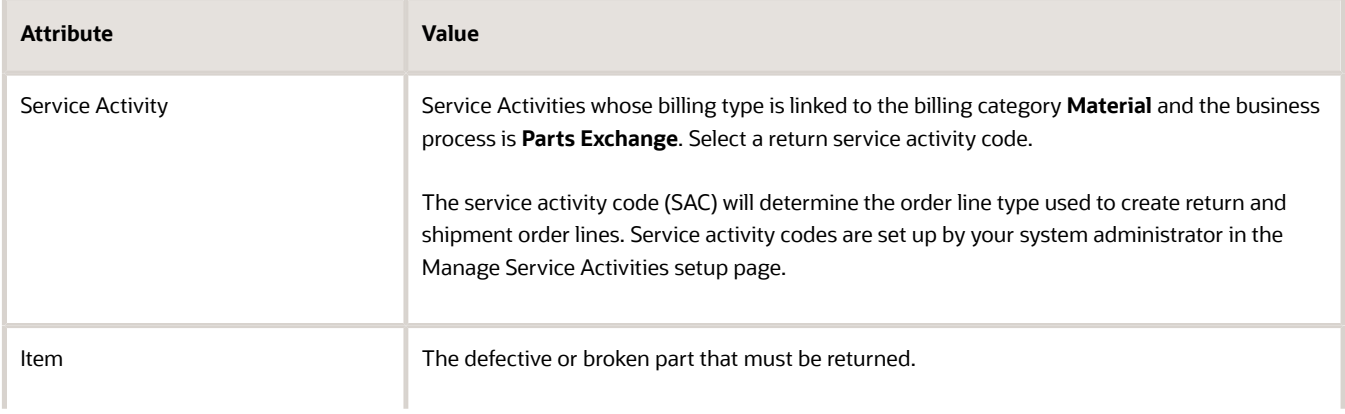

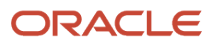

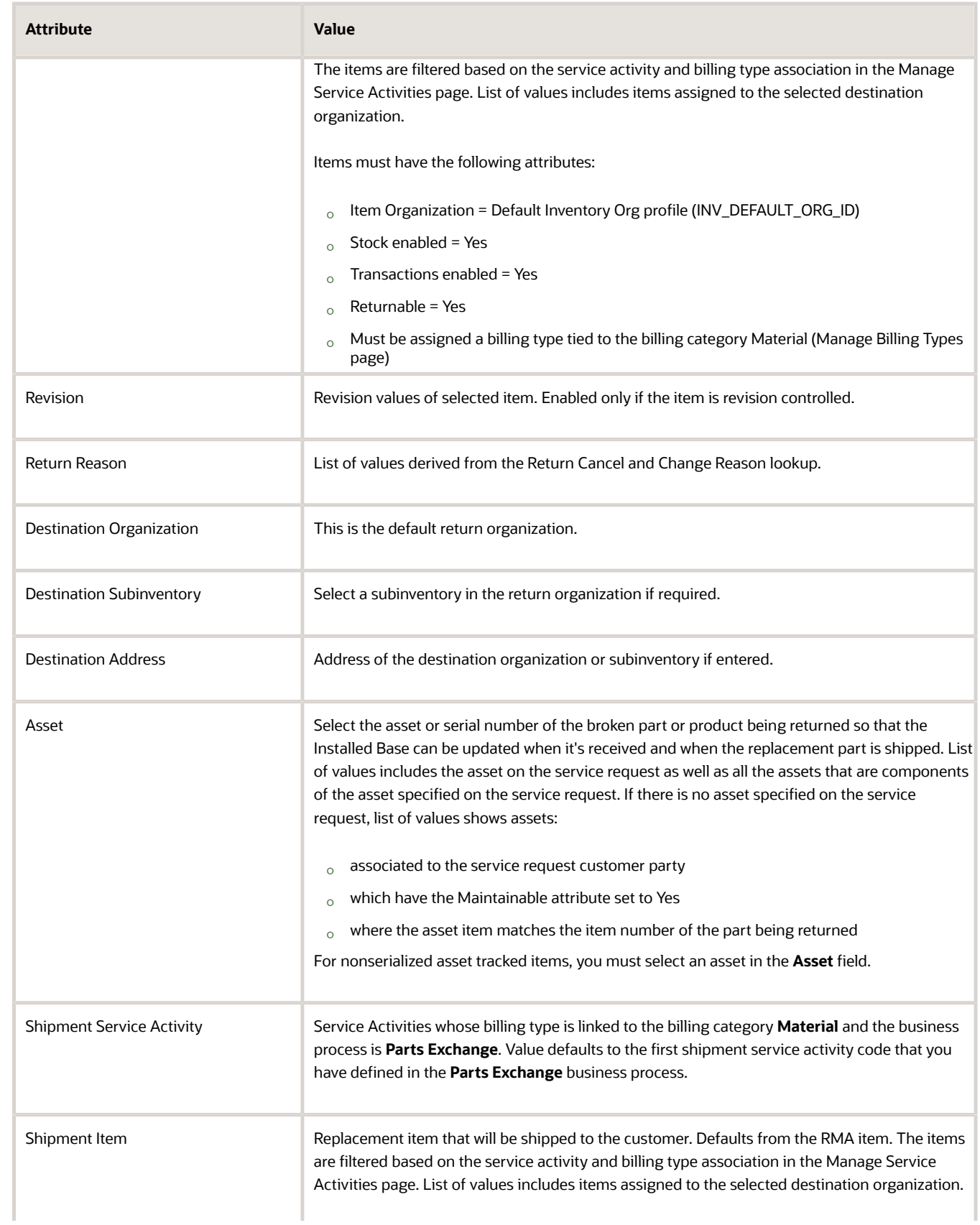

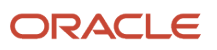

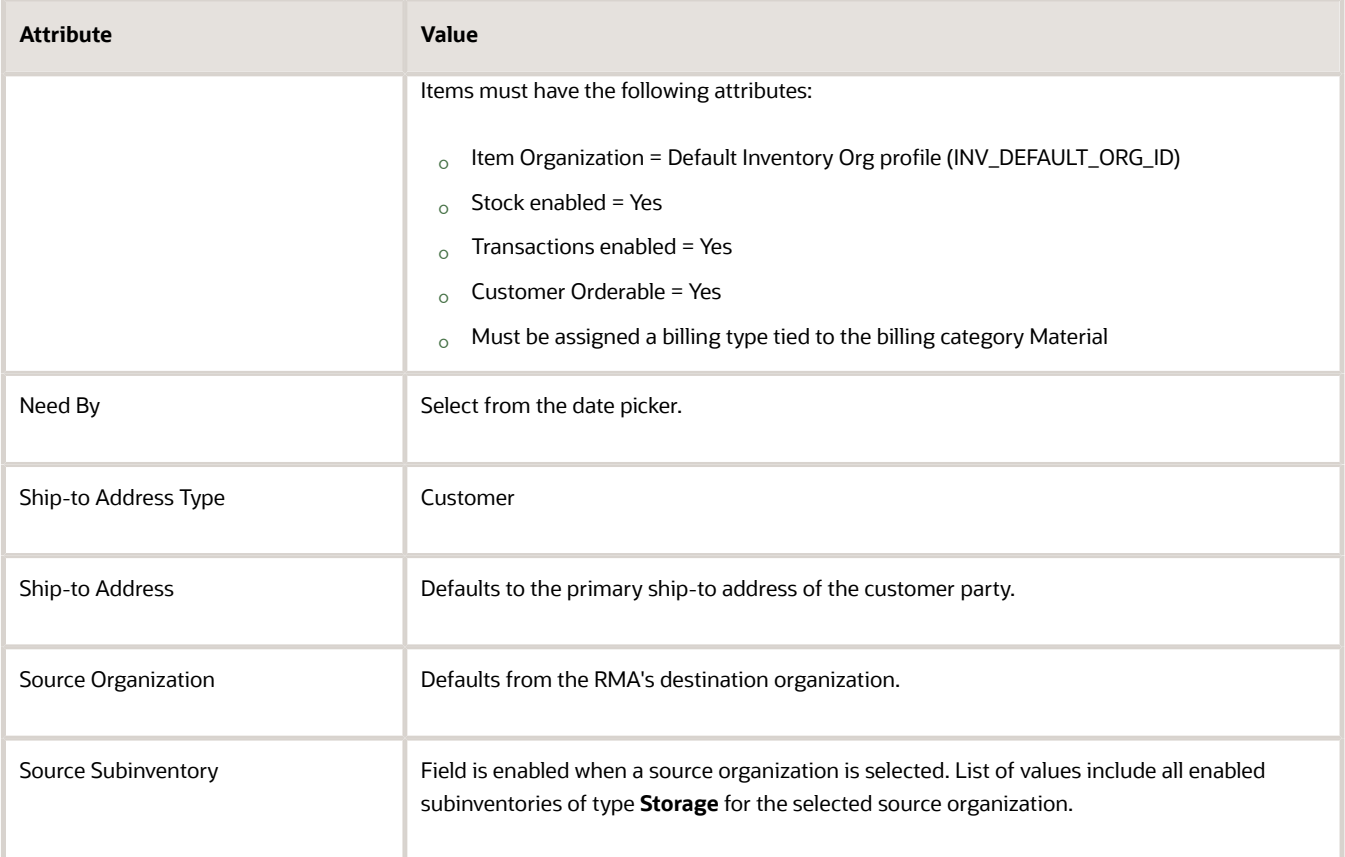

- **5.** Click **Add**. Two part requirement lines are created, and the shipment line is automatically sourced.
- **6.** The **Your Price** column will display the price returned for the item from the Pricing application. Here's how the price is calculated. The list price is obtained from Pricing and after subtracting the contract and warranty coverage discounts, the final price is displayed. Note that the price can be forced to be Zero if the SAC has the Zero Price attribute.

You can adjust the price by clicking on the pencil icon next to the Your Price value. You will see the Edit Price dialog box.

- **7.** In the **Edit Price** dialog box, the price is adjusted according to the adjustment type you choose and the amount you enter. Use the following information to edit the price.
	- **a.** Select the adjustment type. Here are the adjustments that you can make:
		- **-** Discount Percent
		- **-** Discount Amount
		- **-** Markup Amount
		- **-** Markup Percent
		- **-** Price Override
	- **b.** Enter the adjusted price amount.
	- **c.** Select the basis or the price element. This is the pricing entity used to calculate the price for example the list price or net price.
	- **d.** Select a reason for the adjustment. Seeded values include Price match, Sales negotiation, Error correction, and Other. You can add your own custom adjustment reasons while setting up Service Logistics.
	- **e.** Click Save and Close to save the adjustment line and close the dialog box. You can add multiple adjustment entries for a single line item. When there are multiple line entries, the price is adjusted as per the sequence of the entries.
	- **f.** You can also delete an entry that's not required.
- **8.** A stocking location is automatically identified for the spare part using automated parts sourcing (unless you have opted to manually source the parts). If you want to change the stocking location, click on the search icon next to the Stocking Location value to open the Parts Search window. Here you can select an alternative stocking location using the various sourcing options. You can also search for part availability at a later date if the desired part isn't found by the current need-by date. See related link to understand how to use this interactive parts search window.
- **9.** Click **Order** when you have finalized the requirement lines.

#### **Create a Return Material Authorization(RMA) for a defective part:**

Customer returns the defective or broken part. The field service administrator must capture the details of this part by creating an RMA for the defective or broken part.

- **1.** Follow the same process as you would to order a new customer replaceable part.
- **2.** In the Add Part window, select a service activity code that has been set up for customer service returns (business process - Customer Support). Then select the defective part being returned from the **Item** list of values. Enter the quantity. Use the information in the table below to enter additional information:

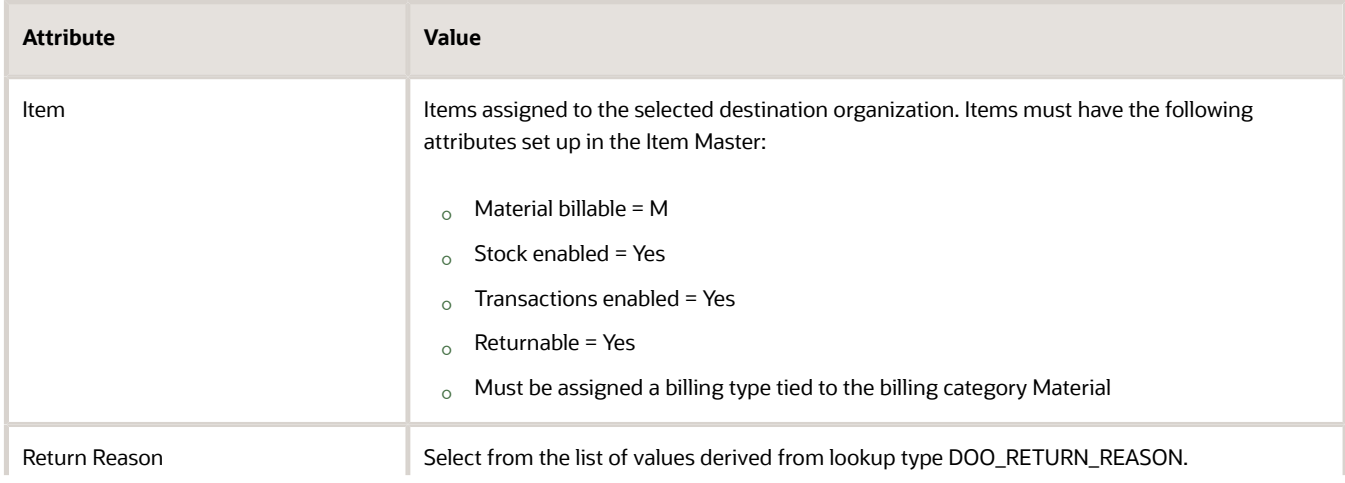

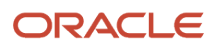

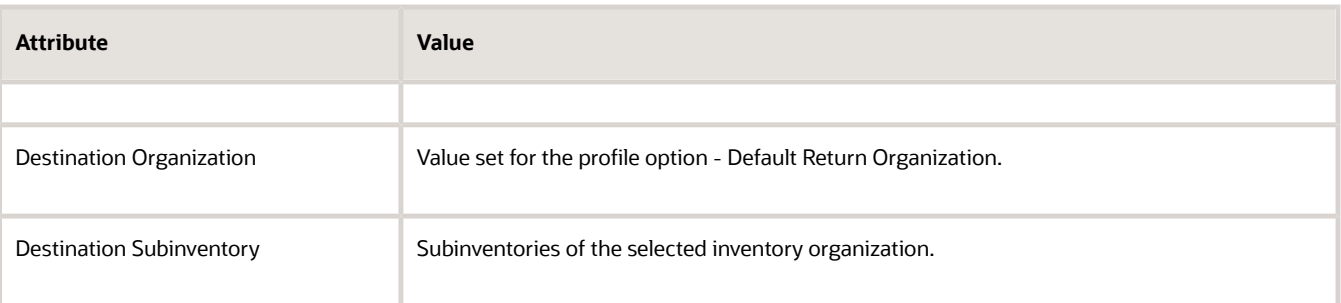

#### **3.** Return to the main page (Create Part Requirement page) and click **Order**.

#### **Order field service parts:**

Customer reports a defect. A field service technician is required to visit the customer premises to fix the issue. The field service administrator creates an order for the service parts that the field service technician requires to complete a work order.

Use this process to also order parts for standalone work orders.

If you're a field service technician, you can use this feature to order parts for work orders assigned to you.

- **1.** In the Create Requirement page, select **Service Work Order** in the **Document Type** field.
- **2.** Select the work order number from the list of values in the **Document Number** field. The ship-to address is automatically populated based on the work order details.
- **3.** In the **Ship-to Address Type** field, choose one of the following:
	- Customer to ship the parts to the customer address. This is the default selection and the ship-to address is automatically populated based on the work order details.
	- Technician to ship the parts to the field service technician's address.
	- Warehouse to ship the parts to a field stocking location. This allows field service technicians to pick up parts at the district office stockroom, a drop box, or another stocking location.
- **4.** Click on the Add Part (+) button to go to the Add Part window. Enter the item details and use information from the table below to enter other details.

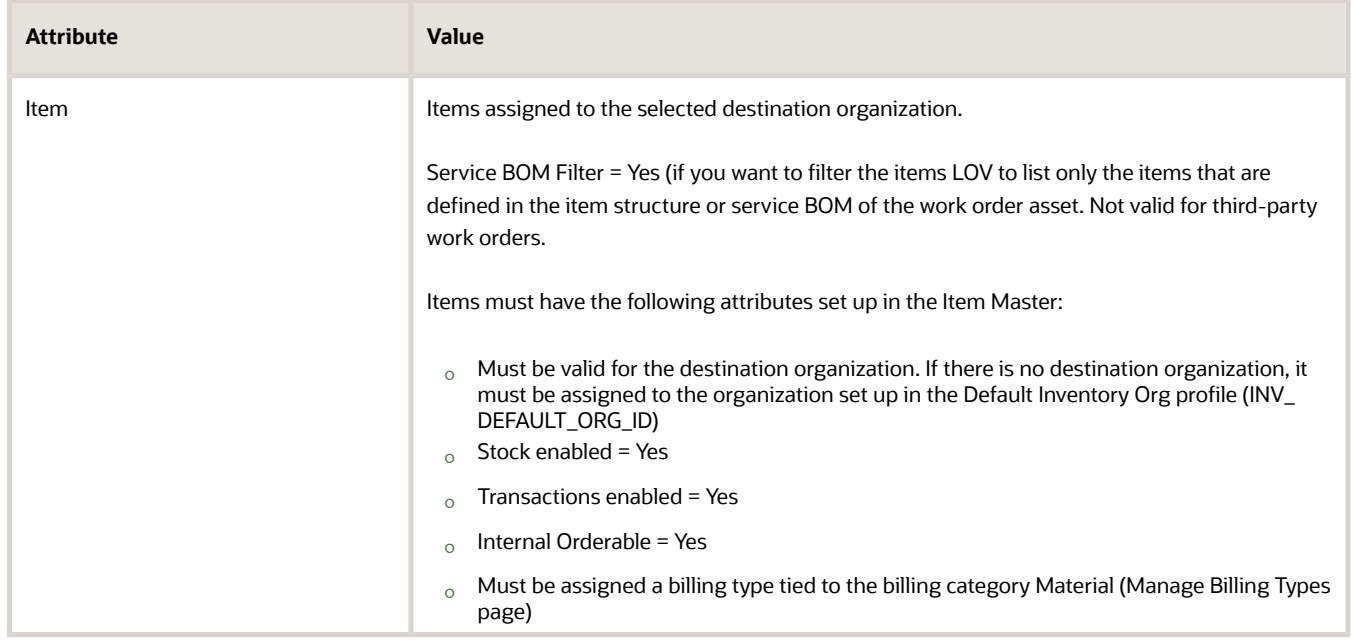

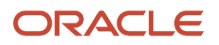

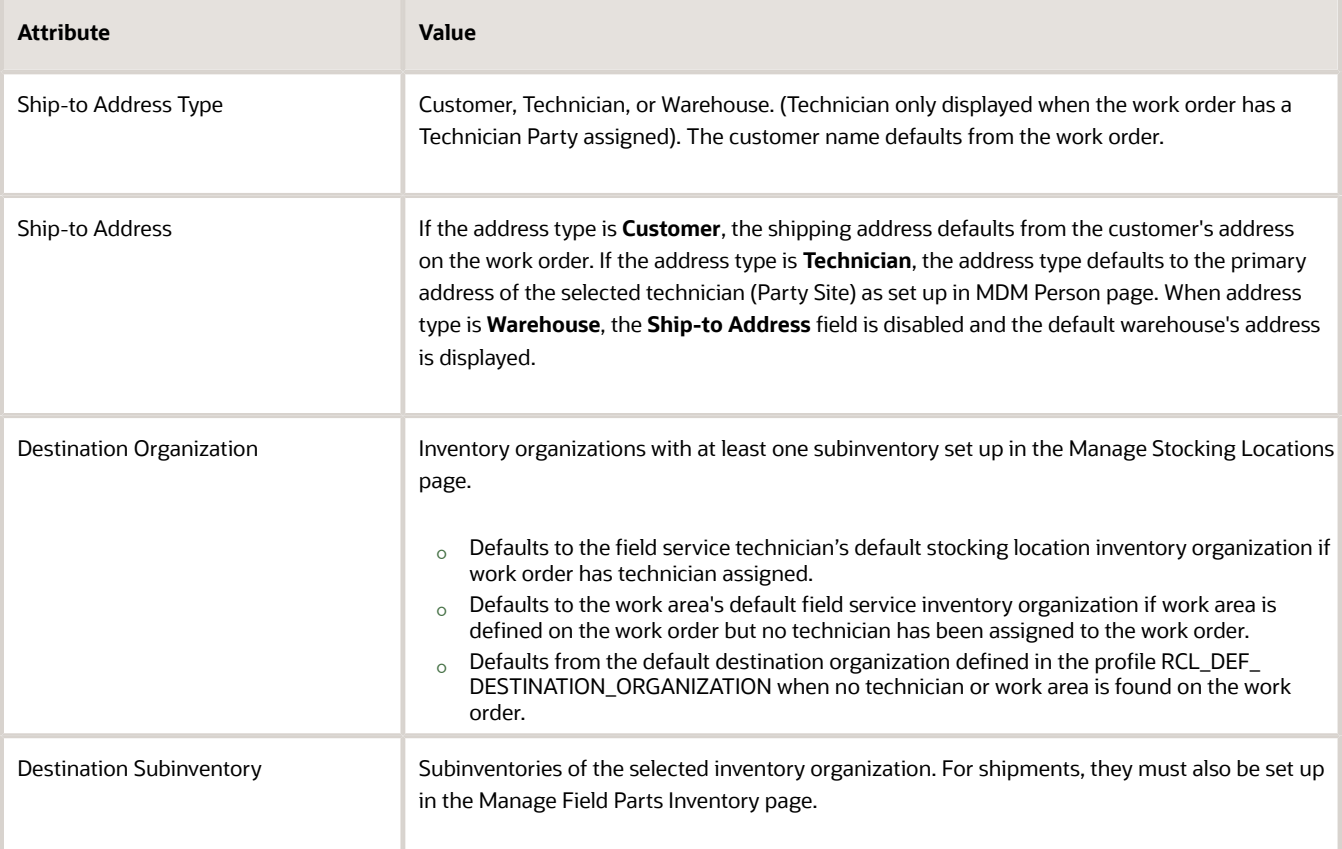

- **5.** Return to the main page (Create Part Requirements page).
- **6.** The parts search program runs automatically to source the required parts based on the order defined in the Field Service parts search lookup (ORA\_RCL\_PART\_SOURCING\_FS). When automated parts search is unable to find the part or returns a stocking location that's not satisfactory, you can select an alternative stocking location. Click on the search icon next to the Stocking Location value to access the Parts Search window.
- **7.** Select the check boxes in the top of the window to use alternative sourcing options. Pick the desired stocking location from the search results returned by the parts search program. If the part isn't found in an optimal stocking location, enter a different need-by date and resume your search. Save your record. See section Use the Parts Search Window to understand how the sourcing options are filtered for field service.
- **8.** Click **Order** after you have added the parts.

#### **Order parts for a third-party work order:**

The work orders are from a third-party or legacy system. All the fields in the header region of the Create Part Requirement page are enabled. Field service administrator must enter the Document Number and then complete the other fields. The process to add a service part is the same as we follow for service work orders.

#### **Replenish Technician Trunk Stock:**

Order parts to replenish the trunk stock inventory of the field service technicians.

**1.** Select **Replenish Technician Trunk Stock** as your **Document Type** in the Create Part Requirement page. You won't need a Document Number.

- **2.** Select the technician name from the **Technician** list of values. Note that the other fields in the header region are automatically populated based on the technician selected. The list of values displays all the field service technicians that have the following:
	- Party Type of the employee should be 'Person' in TCA Parties.
	- Usage Code is 'Field Service Technician'. The usage code is automatically assigned to the person party when a stocking location is first assigned to the technician in the Manage Field Service Technicians page.
	- Ship-To site is defined for the technician in the Manage Customers page and an address is added to that Ship-To site.
- **3.** Click on the Add Part button and enter the item details. The destination organization, subinventory, and address fields are populated based on the technician selection.
- **4.** Click **Add**, return to the main page, and then select **Order**.

#### **Replenish Warehouse:**

Order parts to replenish the field service parts stocking locations.

- **1.** Select **Replenish Warehouse** as your **Document Type** in the Create Part Requirement page. Document Number isn't required. **Address Type** is defaulted to **Warehouse** and disabled. Destination IO and Sub are required.
- **2.** You must enter the **Business Unit**, **Destination Organization**, and **Destination Subinventory**.
- **3.** Go to the Add Part window and select the item.
- **4.** Click **Add**, return to the main page and then select **Order**.

A sales order is created for item requirements for parts only service. A transfer order is created for all other item requirements such as for field service and warehouse and technician stock replenishment.

What happens when a transfer order is created?

- Service Logistics uses the Global Order Promising web service to determine parts availability, arrival date, and shipment details.
- The transfer order creation to fulfillment process is carried through web services provided by Supply Chain Orchestration cloud.
- Technicians receive the parts into their trunk stock and report the usage details when they create the field service debrief.
- Field service administrators review the labor, parts, and other expenses and post the final charges based on which a customer invoice is generated for billing.

How is the sales order fulfilled?

- The availability of the item, shipping method and arrival date are derived from Global Order Promising.
- Service Logistics integrates with Order Management to drive parts shipping, receiving and billing.

When the parts are shipped, an invoice is generated for the customer. The bill-to account and address and shipping address must be set up for the customer for order fulfillment.

• The cost of the item is derived from Pricing. The amount charged to the customer is the sum of the shipping charges and the cost of the selected item. Final price is arrived at after applying all service contract discounts.

How to view the order details?

When the sales order or transfer order is created, the order number appears in the corresponding part requirement line. Click on the order number link to open the Order Details window and view the transfer order or sales order details. When the sales order contains multiple shipments, each shipment line appears in a separate row in the Order Details window.

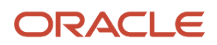

#### *Related Topics*

- [Source Parts using Service Logistics Parts Search](#page-34-1)
- [Cancel Orders in the Part Requirements Pages](#page-30-1)

#### Manage Part Requirements

Use the Manage Part Requirements page to view existing part requirements for:

- Service requests and service work orders (Generic, Oracle Field Service Cloud, and standalone) originating from B2B Service
- Third-party objects such as legacy system service requests or work orders
- Field stock replenishment

To view and edit existing part requirement lines:

**1.** On the Manage Part Requirements page, enter your search criteria. You can refer to the field descriptions from the following table.

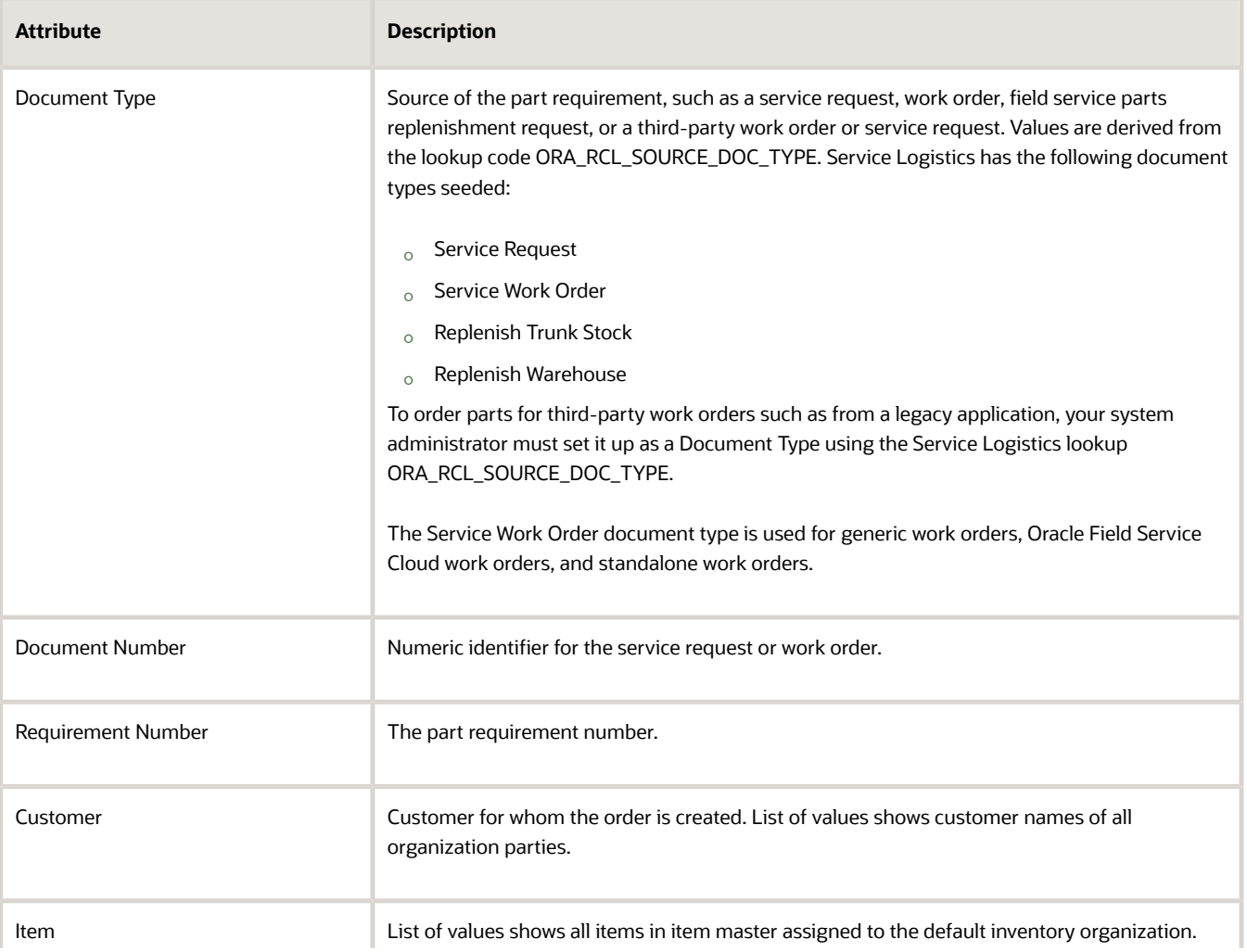

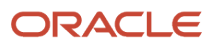

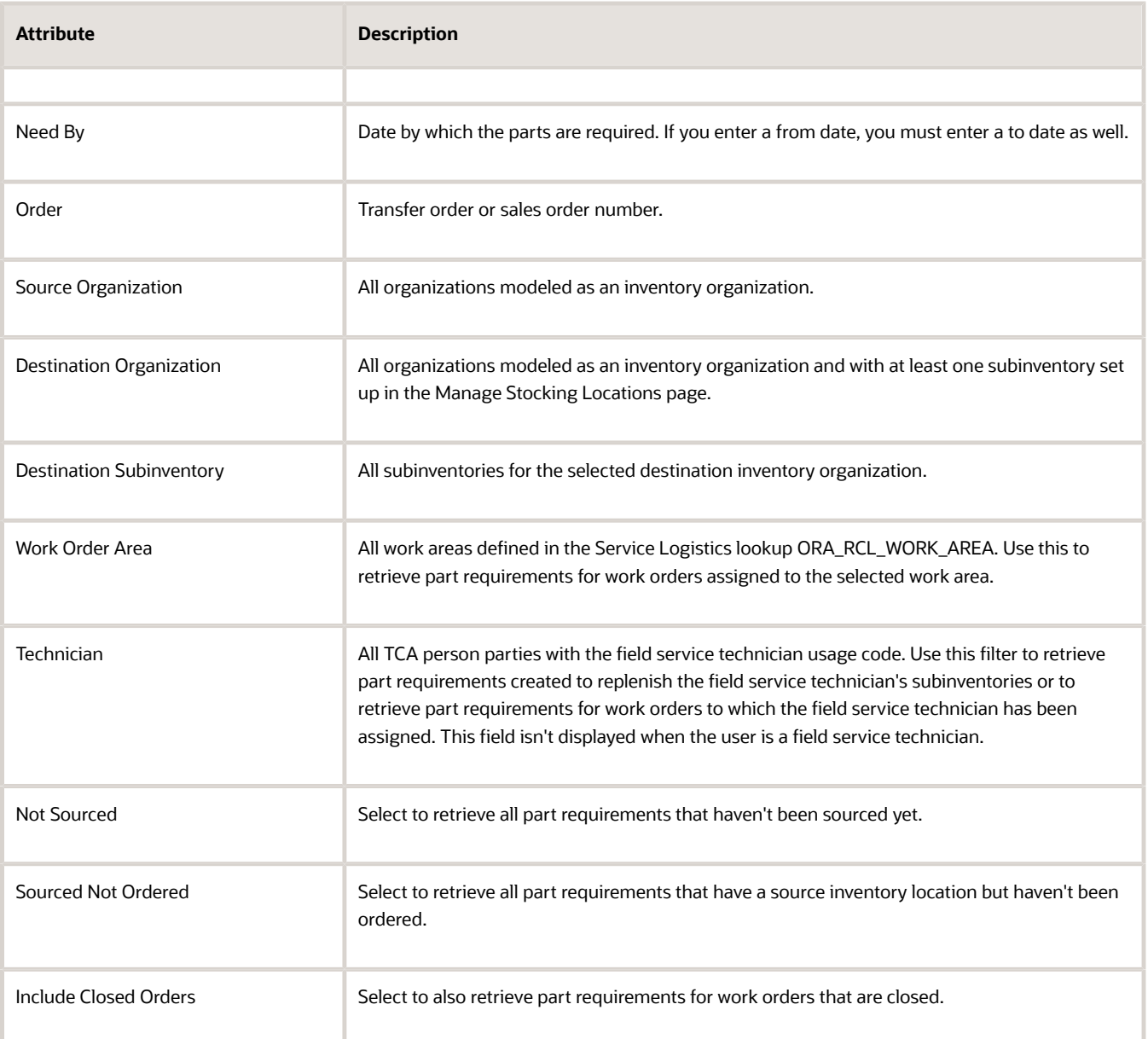

- **2.** Click **Search**. You will see a list of existing part requirements under **Search Results**.
- **3.** Click the requirement number to go to the Create Part Requirements page and view the details and part requirement lines for the corresponding document type.
- **4.** Here you can do the following:
	- Click on the **Add** Part (+) button to add parts to the existing requirement.
	- Click on the Delete (X) button to remove an existing part.
	- Click **Order** to create a sales order or transfer order for the required part. You can create transfer orders for multiple part requirement lines. To do this, select all the part requirement lines and then click **Order**. Note that if you select part requirements that create sales orders along with part requirements that create transfer orders, only transfer orders are created.
	- Click **Create Requirement** to navigate to a blank Create Part Requirements page where you can create a new part requirement.

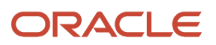

**Note:** The document type indicates the source of the part requirement, for example a service work order or service request, field service parts replenishment request, or a third-party work order or service request. To use a non-B2B Service object, such as a work order from a third-party service application, you must define the document type in the Service Logistics lookup ORA\_RCL\_SOURCE\_DOC\_TYPE.

**Note:** You can't edit part requirements for service requests and service work orders that have been created in the B2B Service pages.

#### Cancel Orders in the Part Requirements Pages

When an order has been created for the part requirement, the order number is displayed in the requirement line. To cancel the order:

- <span id="page-30-1"></span>**1.** Select the item and click on the Delete(X) button. This will cancel the order. The part requirement line will still be displayed.
- <span id="page-30-0"></span>**2.** To remove the requirement line, click on the delete button again.

### Order Parts using B2B Service

#### Order Customer Replaceable Parts

You can order a customer replaceable part from the Service Request window in the B2B Service application.

- <span id="page-30-2"></span>**1.** Click **Service Request s** on the Navigator to go to the Service Requests page. Query your service request.
- **2.** Click on the service request to go to the SR Details page.
- **3.** Click on the **Parts** tab.
- **4.** In the Parts tab, click the Add Part (+) button to go to the Add Part window.
- **5.** In the Add Part window, add a service part that needs to be shipped to the customer:
	- **a.** Select a service activity from the **Service Activity** list of values. The service activity code determines if it's a part order line or return line. See note on service activities below.
	- **b.** Select the item. In the Item dialog box, set **Service BOM Filter = Yes** to filter the list of values to only display the items defined in the item structure of the service part.
	- **c.** Enter the quantity and need-by date.
	- **d.** Select the customer address.
	- **e.** Select a source organization and source subinventory for your part shipment lines if you want the part to be sourced from a specific inventory organization and subinventory. In this case the parts won't be sourced automatically through the parts search program. Note that no shipping method or estimated arrival time will be passed on to Order Management.
- **6.** Click **Add**. A part requirement line is created.
- **7.** In most cases, you will use automated sourcing where the parts search program will automatically look for the required part based on the order defined in the Customer Support parts search lookup (ORA\_RCL\_PART\_SOURCING\_CS). However, if you're not satisfied with the options returned (if the source returned is a suboptimal location or the source can't be automatically identified), you can select an alternative

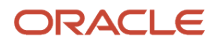

stocking location. To do so, click on the search icon next to the Stocking Location value in the part requirement line. The Parts Search window opens.

- **8.** Select the check boxes to enable the sourcing options that you want to use. Select the desired stocking location from the search results. The part requirement will be updated with the new source stocking location, arrival date and ship method. See section Use the Parts Search Window for more information.
- **9.** In the Parts Search window, you also have the option to enter a new Need By date if the requested part isn't available on the original need- by date selected in the Add Part window.
- **10.** The price of the item displayed in the Your Price column is the initial price returned from Oracle Pricing Cloud. Your Price includes contract and warranty coverage discounts as well as prices from Pricing. You can adjust the price by clicking on the pencil icon next to the Your Price value. This will open up the **Edit Price** dialog box.
- **11.** In the **Edit Price** dialog box, the price is adjusted according to the adjustment type you choose and the amount you enter. Use the following information to edit the price.
	- **a.** Select the adjustment type. Here are the adjustments that you can make:
		- **-** Discount Percent
		- **-** Discount Amount
		- **-** Markup Amount
		- **-** Markup Percent
		- **-** Price Override
	- **b.** Enter the adjusted price amount.
	- **c.** Select the basis or the price element. This is the pricing entity used to calculate the price for example the list price or net price.
	- **d.** Select a reason for the adjustment. Seeded values include Price match, Sales negotiation, Error correction, and Other. You can add your own custom adjustment reasons while setting up Service Logistics.
	- **e.** Click Save and Close to save the adjustment line and close the dialog box. You can add multiple adjustment entries for a single line item. When there are multiple line entries, the price is adjusted as per the sequence of the entries.
	- **f.** You can also delete an entry that's not required.
- **12.** Manual adjustment of the price of spare parts lets you correct any pricing error or discrepancy and bill the customer accurately. To see the adjusted price and another price components, click on the highlighted price amount. You can also see the discounts, if any, that have been applied to the price.
- **13.** After adding all the required parts, click **Order**. A sales order is created to ship the required part to the customer and generate an invoice for the same.
- **14.** Click on the order number to view the sales order details.
- **15.** Click on the item to view the source warehouse and shipping details.

**Note:** Use this information to select the service activity:

- Service activity codes tied to the business process Parts Exchange select to create the RMA for the defective part and the corresponding shipment order for the replacement part simultaneously. When you select this service activity, the Add Part window displays fields to create the RMA as well as the shipment order. The processes are linked for downstream processing. Both requirement lines are created at the same time.
- Service activity codes tied to the business process Customer Support select when you want to execute a simple parts sales or return. The Add Part window will display fields either for an order line or return line depending on your choice. If you have created an order line for a replaceable part, you can add a return line to the same service request. You must go back to the Parts tab and click on the Add Part button again to create the RMA.

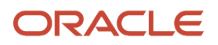

**Tip:** The field descriptions for the Add Part window are listed in various tables in the section Using Service Logistics User Interfaces.

*Related Topics*

- [What happens if a requested part isn't available?](#page-33-0)
- [Cancel Sales Order](#page-33-1)

#### Order Technician Replaceable Parts

Use this process to order service parts for service work orders: Generic, Oracle Field Service Cloud, and standalone. These work orders are created either in the standalone Work Order page or through the Create Work Order option in the Service Request page.

- **1.** Open the work order for which you want to order parts.
- **2.** Click on the **Part Details** tab.
- **3.** Click on the Add Part (+) button to access the Add Part window.
- **4.** Select the item. Use the Service BOM Filter to select from only those items that are defined in the item structure or Service BOM of the work order asset.
- **5.** Enter the quantity, need-by date, and ship-to address. You can select a technician's address, or a customer's address, or a warehouse to ship the item to. If the **Ship-to Address Type** is **Customer**, the shipping address defaults to the customer's primary ship-to address. If the **Ship-to Address Type** is **Technician**, the address type defaults to the primary address of the selected technician (Party Site) as set up in MDM Person page. When **Ship-to Address Type** is **Warehouse**, the default destination subinventory is displayed. If no default subinventory has been defined, then the default destination organization is displayed.
- **6.** Click **Add**.
- **7.** The parts search program will run automatically to source the required parts based on the order defined in the Field Service parts search lookup (ORA\_RCL\_PART\_SOURCING\_FS). Note that you can change the stocking location if you find it unsatisfactory. Click on the search icon next to the Stocking Location value to access the Parts Search window.
- **8.** The check boxes on the top of this window indicate alternative sourcing methods. Enable your choices. Pick the desired stocking location from the search results returned by the parts search program. Save your record. See section Use the Parts Search Window to understand how the sourcing options are filtered for field service.
- **9.** On the Work Order Part Details tab, click **Save**.

A transfer order is created for the selected item.

#### *Related Topics*

- [Source Parts using Service Logistics Parts Search](#page-34-1)
- [What happens if a requested part isn't available?](#page-33-0)
- [Cancel Transfer Order](#page-34-2)
- [Order Customer Replaceable Parts](#page-30-2)

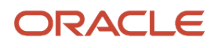

#### What happens if a requested part isn't available?

When a part requested for a service request or work order isn't available, a backordered sales order or transfer order line is created. The order is processed when inventory is available.

#### *Related Topics*

<span id="page-33-2"></span><span id="page-33-0"></span>• [Backorders](#page-33-2)

#### **Backorders**

Service Logistics interacts with Global Order Promising (GOP) to determine parts availability and return a source warehouse or subinventory when a sales order or transfer order is created. Global Order Promising may not return a source warehouse in the following conditions:

- Sourcing and ATP rules aren't set up for the organization
- The quantity of the item required isn't available at the source warehouse
- Requested items can't be shipped before the need-by date

A default source must then be identified to create the sales order or transfer order.

For customer replaceable parts, if a default source can't be identified, a backordered sales order line is created without a source, arrival date or shipment method.

For technician replaceable parts, if GOP doesn't return a source, then the application will try to identify a default source warehouse based on the following inventory source setup:

- The source set up at the destination organization-subinventory-item level
- The source set up at the destination organization-subinventory level
- The source set up at the destination organization-item level

However, if a default source is returned, a transfer order is created without the arrival date and shipping method. If a source isn't returned, the transfer order won't be created.

For information about setting up a default source for items, see the Getting Started with Service Logistics Implementation guide.

When the part or item requested is available, the backorder is processed and the item is shipped to the customer or field service technician. The order line details are updated to reflect the shipment method and arrival date.

#### Cancel Sales Order

To cancel a sales order:

- <span id="page-33-1"></span>**1.** Open the service request with an existing sales order.
- **2.** In the SR Details window, click **Parts** to view the part requirement lines created for that service request.
- **3.** Select the part requirement line and click on the Delete(X) button to cancel the associated sales order.

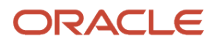

An Order Management web service is called to stop order fulfillment and cancel the sales order. If the sales order can't be canceled, a message notifies the user.

#### Cancel Transfer Order

To cancel a transfer order:

- <span id="page-34-2"></span>**1.** Open the service request with an existing work order.
- **2.** Click the Work Order tab and then click the work order reference number.
- **3.** Click the Parts tab.
- <span id="page-34-1"></span><span id="page-34-0"></span>**4.** On the Work Order - Parts window, click the Delete(X) button to cancel the transfer order associated with the corresponding part requirement line.

A Supply Chain Orchestration web service is called to stop order fulfillment and cancel the transfer order. If the transfer order can't be canceled, a message notifies the user.

### Source Parts using Service Logistics Parts Search

The Parts Search window is an interactive search window that uses the Service Logistics parts search program to display alternative sourcing options for spare parts. When a part is added to a service request or work order in the Add Part window, the parts search program will automatically return a stocking location based on the search program configuration. However, if you're not satisfied with the stocking location that the search program returns or if the program fails to return a source, you have the option to go to the Parts Search window and select an alternative stocking location and shipping method.

**Note:** Configuring the parts search program in Service Logistics is essential to using both the automated parts search as well as the interactive search in the Parts Search window. See related link.

You can access the Parts Search window from B2B Service (Service Request and Work Order pages) as well as Service Logistics (Create and Manage Part Requirement pages). Create a part requirement to execute automated parts search. The automated search program may or may not find the requested part. Click on the search icon next to the **Stocking Location** value to open the Parts Search window and use alternative sourcing options.

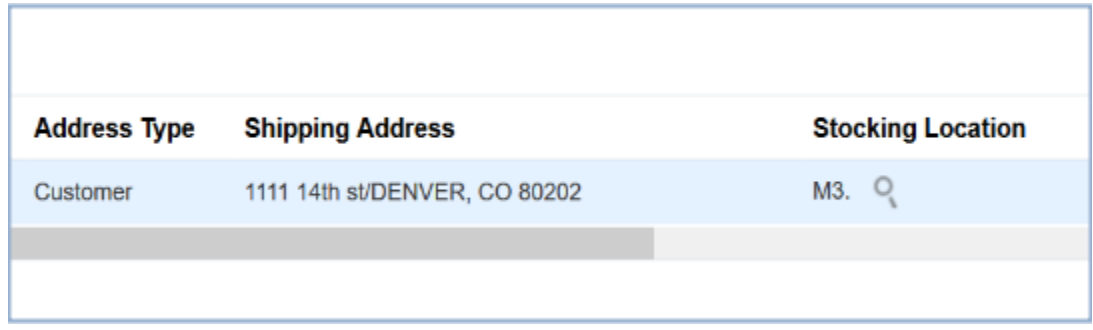

This opens the Parts Search window.

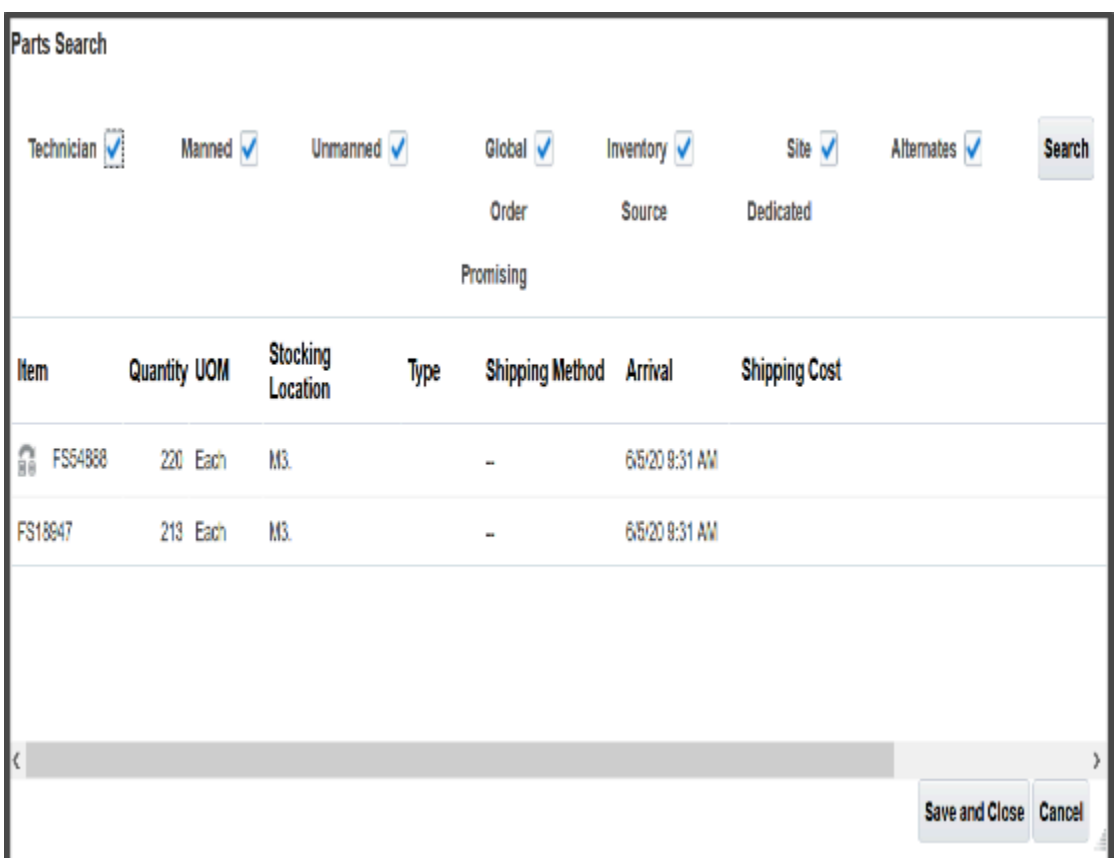

- The check boxes at the top of the window control which searches are executed. Some of the sourcing options are available only for field service while some others are available for both customer support and field service. The options that you see depend on whether you're sourcing parts for a service request or service work order.
- The Parts Search window sorts the sourcing options from the lowest to the highest shipping costs. The Parts Search window only lists the ship methods that meet the need-by date. Select a row or source and then save your choice (by clicking **Save and Close**). The part requirement is updated with a new source stocking location, ship method, and arrival date.
- Use the date picker in the Need By field to select a date that's different from the original need-by date entered in the Add Part window. This lets you search for the part at a later date if the desired part isn't found on the original need-by date or when the parts search program has returned suboptimal stocking locations.

Now let's understand how the sourcing options work.

#### **Sourcing options available only for field service work orders:**

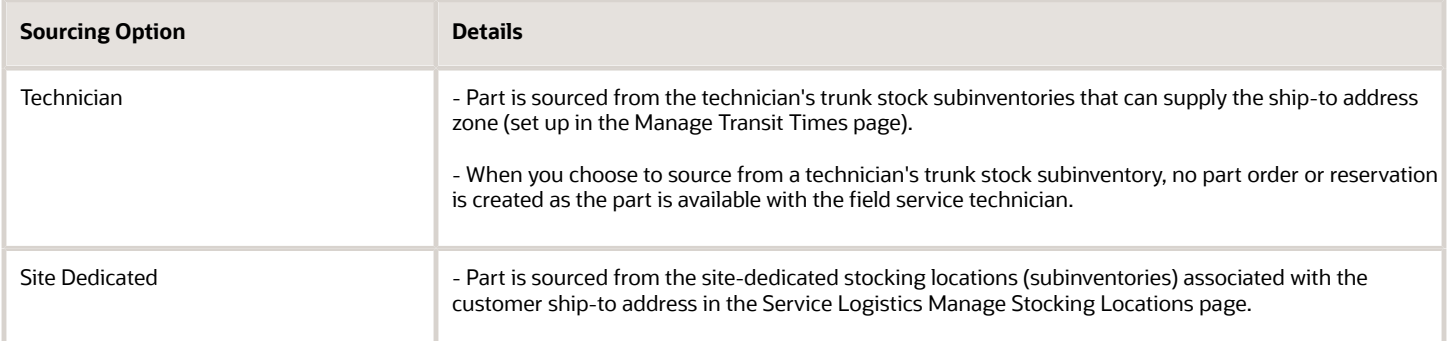

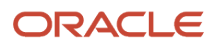

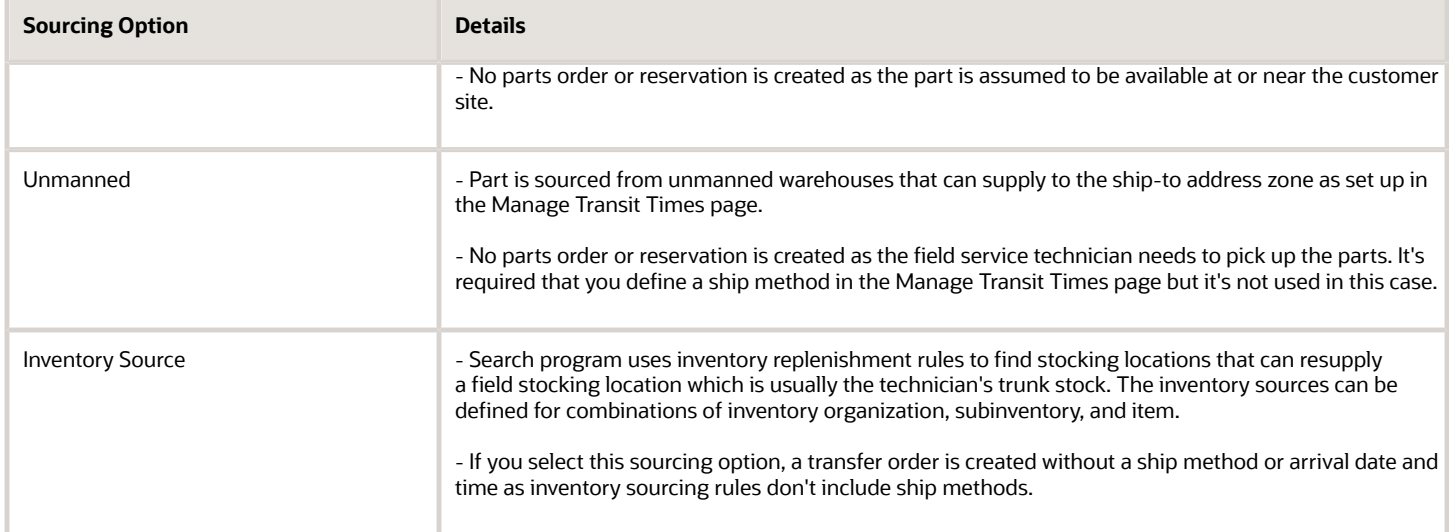

#### **Sourcing options available for service requests and field service work orders:**

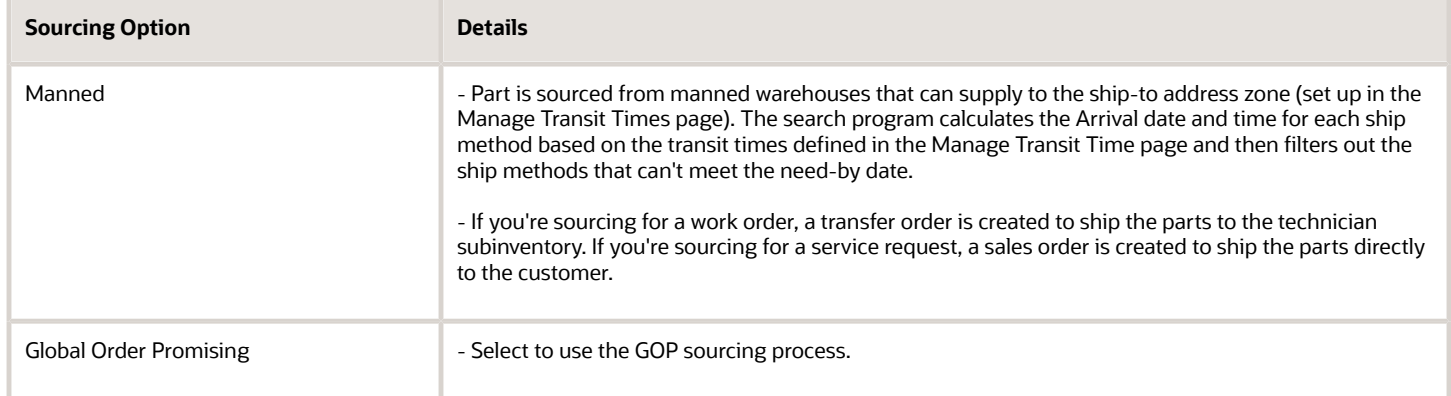

#### **Search for substitute and supersession parts:**

If the original part is available, it will always be used to fulfill the part requirement. However, if the part isn't available, you can search for substitute and supersession parts using the **Alternates** sourcing option in the interactive Parts Search window. Note:

- Automated parts search isn't configured to search for substitute and supersession parts.
- Substitute and supersession parts must be set up for the service parts in the Manage Item Relationships page of the Product Information Management cloud application.
- Both substitute and superseded parts that can be used to fulfill the part requirement are displayed in the Parts Search window once the search is executed. The icons next to each item indicate whether the found part is a suppression or a substitute.
- When searching for superseded parts, the Parts Search program traverses the entire link of superseded relationships. For example, if the part requirement is for part A and it's superseded by part B, which in turn is superseded by part C, then the search program searches for part A, then part B, and finally part C. It is assumed that the superseded part should be used to completion before using supersession parts. So using the example above, if part B is available, it will be used to fulfill the part requirement before part C is used.

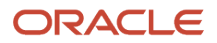

• For substitutes, the Parts Search program looks only for direct substitutes as defined in the Manage Item Relationships page.

Note that the search results are also filtered based on the following:

- The source inventory organization must be able to ship the parts to the destination inventory organization when a part is being sourced for field service. It's important that these inter organization relationships are set up properly in the Manage Interorganization Parameters page.
- The shipping method must be valid at the source organization that's set up in the Manage Carriers page. This is important because in the Manage Transit Times page, you associate the shipping method with an internal location and not a source inventory organization.

*Related Topics*

• [Configure Parts Search](https://www.oracle.com/pls/topic/lookup?ctx=fa22b&id=s20074412)

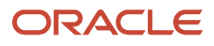

# **3 Return Defective and Excess Parts**

### What is Return Routing?

In field service supply chain:

- <span id="page-38-0"></span>• Defective parts returned by customers and field service technicians must be routed to the appropriate warehouse or repair location.
- Excess parts in field stocking locations must be returned to the proper inventory location.

You will set up return routing rules to determine the correct inventory location or warehouse (destination subinventory) where the defective and excess parts will be shipped. Return routing rules are a combination of values such as zone or stocking location, item category, and item number that are applied to select a destination warehouse.

To set up the return routing rules for your business organization, see section Create and Manage Return Routing Rules in the Getting Started with Service Logistics Implementation guide.

If return routing rules aren't set up or can't be found, the destination subinventory is determined by the value of the profile option RCL\_DEF\_RETURN\_ORGANIZATION.

### Route Customer Returns

To route defective parts returned by the customer:

- <span id="page-38-1"></span>**1.** Navigate to the B2B Service > Service Requests page.
- **2.** Create or edit a service request to capture the details of the item returned by the customer.
- **3.** Open the service request.
- **4.** Under the Edit Service Request options, click **Parts**.
- **5.** In the Parts tab, click the Add (+) button to go to the Add Part window.
- **6.** Select the appropriate service activity from the Service Activity list of values.
- **7.** Select the item to be returned. Enter the quantity and unit of measure.
- **8.** Enter a return reason if required.
- **9.** The **Destination Organization** and **Destination Subinventory** fields are automatically populated to display the default destination warehouse for the part or item being returned. This is based on the return routing rule setup.
- **10.** You can override this selection and choose an alternative warehouse.
- **11.** After you have entered all the fields, click **Add**.
- **12.** When you return to the Parts tab, click **Order**.

A Return Material Authorization (RMA) number is created to track and receive the defective parts. A negative value in the amount column indicates the return line captured in the service request. The service agent then provides the customer with the return-to address and the Return Material Authorization number. When the part or item is received in the warehouse, a credit invoice is created and sent to the customer.

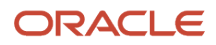

### Route and Return Field Service Parts

In this section, you will learn how to route defective parts returned by field service technicians and excess parts returned from warehouses.

- **1.** Go to the Manage Field Parts Inventory page.
- **2.** Use the search parameters **Technician, Organization**, and **Subinventory** to check the field stockroom or technician trunk stock inventory balance.
- **3.** Select the item or part to be returned.
- **4.** Click the **Actions** drop-down button. Click **Return**.
- **5.** In the Return Part window, you will see that either the **Organization** field alone or both the **Organization** and **Subinventory** fields are automatically populated to display the default warehouse that's determined based on the return routing rule setup.

**Note:** You can return parts to any inventory organization that meets the following conditions:

- <span id="page-39-1"></span><span id="page-39-0"></span>◦ Transfer Type = Direct between Source and Destination Inventory Organizations
- Transfer Order Required = No between Source and Destination Inventory Organizations
- The selected item is associated with the destination inventory organization

**Note:** For defective parts inventory locations, the quantity defaults to the quantity on hand. For usable inventory locations, the quantity defaults to the excess amount (the difference between the on-hand quantity and the maximum quantity)

- **6.** Enter the quantity that you want to return.
- **7.** For a serial-controlled item, enter the serial number of the item.
- **8.** Click **Return**.

The selected parts are directly transferred from the field inventory location to the destination warehouse.

If you're a field service technician, you can access this feature to return the defective parts yourself without the field service administrator's assistance. The organization and subinventory list of values are filtered to display only the stocking locations assigned to you.

# **4 Manage Field Service Work Orders**

### <span id="page-40-0"></span>Overview of Managing Work Orders, Charges, and Billing

Service Logistics supports the following work orders:

- Generic work orders These aren't integrated with any other application. Generic work orders are enabled and ready to use in B2B Service. Field service administrators and field service technicians can both access these work orders in Service Logistics and manage tasks associated with it.
- Standalone work orders These work orders are created in B2B Service and aren't associated with any service request.
- Oracle Field Service Cloud work orders These work orders are integrated with Oracle Field Service and are used to synchronize with field service activities. For Oracle Field Service Cloud work orders, technicians use Field Service to schedule visits, execute the repair work, and create debrief transactions. When a technician changes the status of an activity to completed, the debrief transactions are uploaded from Field Service to Service Logistics using Oracle Integration Cloud and Service Logistics REST APIs. The transactions are then visible in the Manage Work Orders and Charges page.
- Third-party work orders These orders are integrated with other applications such as third party or legacy applications. For third-party work orders using third-party Field Service solutions, administrators can manually create and edit debrief transactions in the Manage Charges and Estimates page. Whereas Service Logistics provides a seeded document type 'Service Work Order' to query generic and Oracle Field Service Cloud work orders, you will need to set up a document type to query third-party work orders.

Let's have a look at how these work orders are managed in Service Logistics:

#### **Generic and standalone work orders**

- **1.** The field service administrator or field service technician queries unassigned work orders in their work area.
- **2.** The field service administrator assigns the work order to the field service technician or the field service technician assigns the work order to self.
- **3.** The field service technician queries the assigned work order.
- **4.** The field service technician updates the work order status (traveling, working, on hold, complete, and so on). Note that field service administrators and technicians can access the Work Order Details page from Service Logistics and update it as required.
- **5.** The field service technician orders parts. (See chapter 2 for details)
- **6.** The field service administrator debriefs parts, labor and expenses.
- **7.** The field service administrator or technician reviews and adjusts the debrief and charges.
- **8.** The field service administrator or technician adds the fixed charges.
- **9.** The field service administrator or technician posts the charges.

#### **Oracle Field Service Cloud work orders**

- **1.** The field service administrator queries completed work orders.
- **2.** The field service administrator reviews and adjusts the debrief and charges.
- **3.** The field service administrator adds the fixed charges.
- **4.** The field service administrator posts the charges.

**Note:** You can create generic and Oracle Field Service Cloud work orders as standalone work orders. The standalone work orders in this case follow the same flow as the generic or the Oracle Field Service Cloud work order.

#### **Third-party work orders**

- **1.** The field service administrator queries third-party work orders.
- **2.** The field service administrator creates parts, labor, and expenses debrief.
- **3.** The field service administrator reviews and adjusts the debrief and charges.
- **4.** The field service administrator adds the fixed charges.
- **5.** The field service administrator posts the charges.

When charges are posted, a sales order is generated for invoicing and accounting. An SCM maintenance work order is created for costing, inventory and installed base updates.

**Note:** When a parts debrief line is added to the work order, an inventory reservation is created through the Inventory Reservation web service. This is to ensure that the part is reserved for a specific work order and won't show up as available in the technician's trunk stock to be used for any other task. When charges are posted, the part is issued to the maintenance work order and inventory is updated. If changes are made to the part debrief line, the reservation is also updated. If the part is no longer required, the debrief line is deleted and the reservation is canceled.

The following setup is required for service debrief and billing:

- Billing Types Billing types must be set up to determine which service activities and items are displayed when technicians create part, labor, and expense debrief transactions. Billing Types must be assigned in the item master to all service parts and consumables, labor, expense, and fixed charge items that are used in debrief transactions.
- Service Activities Service activities define the actions to be performed. For example Installation, Calibration, Cleaning, Install Part, Remove Part, Travel Expenses. Because service activities are associated with billing types, they help determine which items are displayed when field service technicians create part, labor, and expense debrief transactions.
- Items in inventory All serviceable parts and consumables that technicians use to fix a defective asset must be set up in the item master and associated with the billing type 'Material'. Labor and expense items must also be set up in the item master and associated with labor and expense billing types.
- Pricing for items Price lists, pricing strategies, pricing segments and pricing rules must be defined for all items so that part, labor, and expense prices can be derived when creating and updating debrief transactions.
- Service contracts discounts Discounts must be added to the standard coverage in a subscription contract. These discounts are set up for service activities and billing types such as labor, expense, and parts. These discounts will be applied to the prices of all items before the final price that will be charged to the customer is determined.
- To support debrief transactions for third-party work orders, a document type must be set up to correctly identify the type of work order that appears in the debrief pages. The document type is defined in the lookup ORA\_RCL\_SOURCE\_DOC\_TYPE.

Associate projects to field service work orders:

You can opt in to the Project-Driven Supply Chain feature in your Manufacturing and Supply Chain Materials Management offering and associate project details to your field service work orders and third-party work orders. The project attributes are passed on to the SCM maintenance work order that's created when charges are posted. This integration lets you transfer the charges from work order debrief lines to the associated project as project expenditures.

In the following sections, learn how to use the various charges related pages to query work orders, add and review debrief, and manage charges.

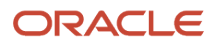

### View Work Orders and Related Charges

In the Manage Work Orders and Charges page, you can view a list of work orders that have been debriefed or will be debriefed. On the Service Logistics landing page, click on the Tasks icon and then click on Manage Work Orders and Charges to access this page. You can also access this page by clicking on any of the values in the Charges infolet on the Service Logistics landing page.

The Manage Work Orders and Charges page displays the following data:

- <span id="page-42-0"></span>• A list of all the work orders created in B2B Service- this includes Generic work orders, standalone work orders as well as Oracle Field Service Cloud work orders.
- A list of all the third-party work orders.
- Work order details and debrief status.
- A filter region to narrow the list of work orders and debrief transactions.

Here's what you can do:

- **1.** Click a document number link to access the Edit Work Order page and view the work order details. If you're a field service administrator, you can update the work order status, assign a technician, and edit other work order details.
- **2.** Click the Service Request Number to access the service request details in the Edit Service Request page.
- **3.** Click **Create Charges** to create debrief transactions for service work orders and third-party work orders.
- **4.** Click **Create Estimates** to estimate fixed and variable charges for service work orders and third-party work orders.
- **5.** Click the Manage Charges and Estimates icon for the corresponding service work order to access the Manage Charges and Estimates page where you can:
	- View the service history and asset details for the work order.
	- Edit the work order charges if debrief transactions have been entered.
	- Review and edit the estimated cost of the work order before it's assigned to the technician.
	- Associate project details to service work orders and third-party work orders (if you have opted in to the Project-Driven Supply Chain feature)
	- Record the purchase order number when ordering parts and debriefing, so that the purchase order number appears on the sales order for invoicing.
- **6.** You can also sort the columns, and show or hide the filter region from view. You can create a new filter to display data that's relevant to you.

Note:

- Both the field service administrators and field service technicians have access to the Manage Work Orders and Charges page. Field service technicians though will only be able to see the work orders assigned to them.

- The Create Charges button and the Create Estimates button will both take you to the Manage Charges and Estimates page. Work order charges and estimates are both accessed and managed in the same page. While the header region will remain the same, if you clicked on the **Create Charges** button to get to this page, you will see the Charges tab in focus. Similarly, if you clicked on the **Create Estimates** button , you will see the Estimates tab in focus.

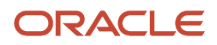

### <span id="page-43-0"></span>Create Charges

Use the Create Charges option to enter labor, parts, and other expenses debrief for third-party work orders and for service work orders that haven't been debriefed. For generic work orders and standalone work orders, since there's no associated field service cloud activity, you must create the debrief transactions using the Create Charges option.

- **1.** In the Manage Work Orders and Charges page, click **Create Charges**. This will open the Manage Charges and Estimates page where you can enter the work order details.
- **2.** Click the Labor tab and then click on the Create (+) button to access the Add Labor Details window.
- **3.** Record expenses incurred on labor and save the record. Once you have saved the record, you can edit or delete the debrief line if required.
- **4.** Click the Parts tab to create your parts debrief.
- <span id="page-43-1"></span>**5.** Click the Expense tab to add details about other expenses.

### Add Fixed Charge Items to Work Order Charges and **Estimates**

Follow this process to add fixed charge items to the work order. A fixed charge may be for a task such as calibration or a charge for the technician visit. You will define the fixed charge items for your supply chain operation. In Service Logistics, you must set up the following before you can add fixed charge items to your work orders:

- Create a billing type for fixed charge under the EGP\_MATERIAL\_BILLABLE\_TYPE lookup type.
- Associate this billing type to the billing category Fixed Charge.
- Create a service activity and associate the service activity to the fixed charge billing type.
- Create items with the billing type for fixed charge.
- Define prices for these fixed charge items.

To add fixed charge items to work order charges:

- **1.** Go to the Manage Charges and Estimates page for the selected work order.
- **2.** Click on the Charges tab.
- **3.** Click on the **Add (+)** icon to open the Add Fixed Charge Details dialog box.
- **4.** Use the information below to add a fixed charge item:
	- Activity Select the service activity code to add the fixed charge item. The list of values displays all service activity codes that are enabled and have a billing type mapped to the Fixed Charge billing category.
	- Item Select the fixed charge item. The list of values displays all items which meet the conditions:
		- **-** Item is mapped to the Service Activity Code selected by the user.
		- **-** Item is assigned a billing type for fixed charge.
		- **-** Item is associated to the inventory organization of the technician's default sub inventory.
	- Description Description of the item selected.
	- UOM By default, it's the primary unit of measure of the item selected. You can choose other UOMs that are part of the UOM class of the primary UOM.

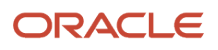

- Quantity Enter the quantity of the fixed charge item.
- **5.** Click **Save and Close**.
- **6.** Check that a charge line is created for the fixed charge item and visible in the Charges tab. You can edit and delete the fixed charge lines until the charges are posted. When charges are posted, the fixed charge items are added to the sales order.

To add fixed charge items to work order estimates:

- **1.** Click on the Estimates tab.
- **2.** Click on the **Add (+)** icon to open the Add Estimates dialog box.
- **3.** Enter the required information. The fields are the same as listed in Step 4 of the procedure To add fixed charge items to work order charges.
- <span id="page-44-0"></span>**4.** Click **Save and Close.**

### Add Project Details to Work Orders

If you want to associate a project with service work orders and third-party work orders, select the Project-Driven Supply Chain feature under the Manufacturing and Supply Chain Materials Management offering in Setup and Maintenance. The charges from the work order debrief lines for work orders with associated projects are posted to the Projects application as project expenditures.

The charges for work orders that don't have any project associated are posted as costs to the maintenance work orders.

To associate project details to your work order:

- **1.** Go to the Manage Charges and Estimates page.
- **2.** Query your work order. You can add project details to service work orders (Oracle Field Service Cloud and Generic) as well as third-party work orders.
- **3.** Expand the Project Details region in the work order header area.
- **4.** You can now add the following project attributes to the work order:
	- Project Number
	- Task Number
	- Expenditure Item Date
	- Expenditure Type

**Note:** The Expenditure Organization is a read-only attribute and defaults to the debrief maintenance work order organization.

**5.** Other than the previously mentioned key attributes, any additional attributes that are defined in the Projects setup will also be visible in this region

**Note:** The Project Details region is only visible when you opt in to the Project-Driven Supply Chain feature and complete the required integration setups with Oracle Projects.

### <span id="page-45-0"></span>Estimate Charges

You can provide your customers with a cost estimate for the work order before the work is performed. You can estimate costs for variable charges such as labor, material, and expenses. You can also provide an estimate for fixed charges, such as a cleaning fee. A cost estimate helps the customer to decide whether they want to proceed with repairing the defective product or asset. When the customer approves the estimated cost of the work order, you can move the estimate status to Approved. The technician begins work and you can no longer add, edit, or delete the estimated cost for that work order. When the work order is completed, the field service technician creates a debrief. The field service administrator then reviews the debrief and posts the charges to generate the customer invoice.

You can estimate charges for service work orders as well as for third-party work orders.

To estimate charges for service work orders:

- **1.** Open the Manage Work Orders and Charges page. From the list of work orders, select the work order that you want to estimate costs for.
- **2.** Click the **Manage Charges and Estimates** icon. The Manage Charges and Estimates page opens with the Estimates tab in focus. The work order details are displayed in the header.
- **3.** To add an estimate line, click the Create (+) button. The Add Estimates window opens. All of the fields are empty and the following fields are read only: **Quantity, UOM, Expense Amount,** and **Currency.**
- **4.** Select a service activity from the **Activity** list of values.

**Note:** Each service activity is associated with one or more billing types (such as labor, material, expense, and fixed charge). Each item is associated with only one billing type. When you select a service activity, only items with a billing type tied to that service activity will be available in the Item list of values.

- **5.** Select an item.
	- If the billing type for the item is Labor or Material, then the Quantity and UOM fields are enabled.
	- If the billing type is Expense, then the Expense and Currency fields are enabled.
	- You can also add fixed charge items to your work order estimate. The item must be assigned with the billing type that's defined for fixed charges.
- **6.** Enter the required details and click **Save and Close** or, to save your estimate line and create another line without leaving the Add Estimates window, click **Save and Add Another**.
- **7.** When you're done adding lines, click **Save and Close**. Each estimate line you added is created and displayed in the Estimates tab of the Manage Estimates page. The item price is derived from Oracle Pricing.
- **8.** Repeat steps 1 through 6 for each estimate line.
- **9.** Click on the Amount link to view the pricing details of the estimated amount at each line level. The Amount dialog box displays all the pricing components and adjustments.
- **10.** Verify that:
	- Total Material equals the sum of all estimated material charges.
	- Total Labor equals the sum of all estimated labor charges.
	- Total Expenses equals the sum of all estimated expense charges.
	- Total Fixed Charged equals the sum of all estimated fixed charges.
	- Grand Total equals the sum of all the estimated charges.
- **11.** You can edit an estimate line by selecting the row and clicking the **Edit** (pencil) icon. You can delete a line by selecting the row and clicking the **Delete** (X) icon.
- **12.** You may need to edit the estimated price for items before sending the work order estimate to the customer. You may do this to include warrant coverage or other terms in the service contract with the customer. Click on the pencil icon in the Your Price column for the price that you want to adjust. The Edit Price dialog box opens.
- **13.** In the **Edit Price** dialog box, the price is adjusted according to the adjustment type you choose and the amount you enter. Use the following information to edit the price.
	- **a.** Select the adjustment type. Here are the adjustments that you can make:
		- **-** Discount Percent
		- **-** Discount Amount
		- **-** Markup Amount
		- **-** Markup Percent
		- **-** Price Override
	- **b.** Enter the adjusted price amount.
	- **c.** Select the basis or the price element. This is the pricing entity used to calculate the price for example the list price or net price.
	- **d.** Select a reason for the adjustment. Seeded values include Price match, Sales negotiation, Error correction, and Other. You can add your own custom adjustment reasons while setting up Service Logistics.
	- **e.** Click Save and Close to save the adjustment line and close the dialog box. You can add multiple adjustment entries for a single line item. When there are multiple line entries, the price is adjusted as per the sequence of the entries.
	- **f.** You can also delete an entry that's not required.

To estimate charges for third-party work orders:

- **1.** On the Manage Work Orders and Charges page, click **Create Estimates**. The Manage Charges and Estimates page opens.
- **2.** Enter the work order details.
- <span id="page-46-0"></span>**3.** Follow the process previously described for estimating service work orders, beginning with Step 3.

### Edit and Post Charges

Labor, part and expense debrief transactions entered by field service technicians in their Field Service application is automatically transferred to Service Logistics via web services. Field service administrators and field service technicians can review and edit the debrief transactions and post charges for the work order in the Manage Charges and Estimates page. If field service technicians don't have the privileges to post charges, they will review the debrief lines and acknowledge that the debrief is completed. Field service administrators will then review these debrief charge lines and post the charges. When charges are posted, the cost of the service is captured and a sales invoice is generated for the customer. Discounts that are mentioned in the service contract for the customer and asset are applied to the prices before the final charges are calculated. The inventory balance is also adjusted based on the parts used or returned and the customer's asset configuration is updated.

For generic work orders, standalone work orders, and third-party work orders, charges must be created first using the Create Charges option.

To edit and post charges:

**1.** Select the work order for which you will be posting the charges. Click on the **Manage Charges and Estimates** icon. The work order will open in the Manage Charges and Estimates page where you will see the work order header details, service overview, and service history.

- **2.** Review the labor, part, and expense debrief information. You can add a new debrief line or remove an existing debrief line. You can also edit an existing debrief line. Here's some useful information about the various debrief lines:
	- Parts Lines
		- **-** Quantity = value entered in the debrief line
		- **-** UOM = value entered in the debrief line ( defaults from the item's primary UOM. LOV displays all the UOMs in the same UOM class as the primary UOM)
		- **-** Inventory organization is entered in the debrief line
		- **-** When the debrief line is added, an inventory reservation is created so that the part requested won't show up as available in the technician's trunk stock. If you edit that part debrief line, the reservation is also modified accordingly. Similarly, if you add a new part debrief line, a corresponding inventory reservation will be created.
		- **-** If a project is associated with the work order, you can issue service parts from the common inventory instead of the project-specific inventory when you create the part debrief. Note that:
			- This feature is available only for project enabled organizations.
			- In order for the part or item to be available in the common inventory, the **Allow Use of Common Supply** attribute must be set up for the item in Product Information Management.
			- The **Use Common Inventory** check box appears in the Add Part Details window only for the items with the **Allow Use of Common Supply** attribute enabled.
		- **-** You can capture the parent asset details along with the serial number of the issued part during the debrief process. This ensures that the asset hierarchy is updated simultaneously in Installed Base. You can do this in both the Add Part Details window (when creating a new part debrief line) and the

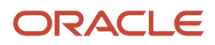

Edit Part Details window(when editing an existing part debrief line). Note that the parent asset on the part install debrief transactions defaults from the asset on the work order.

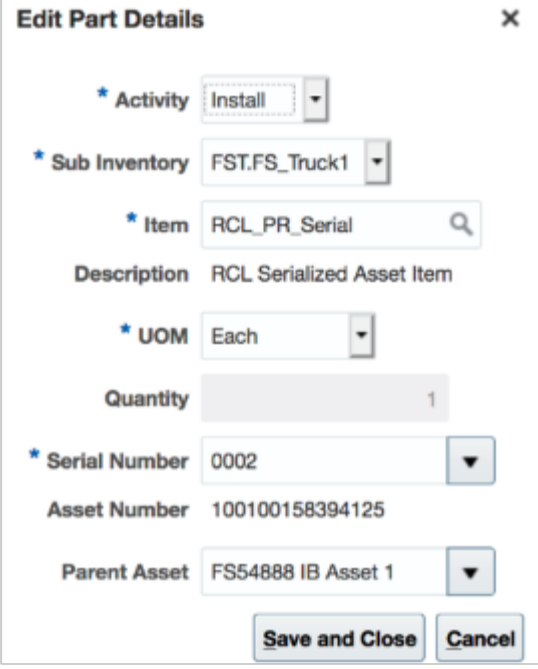

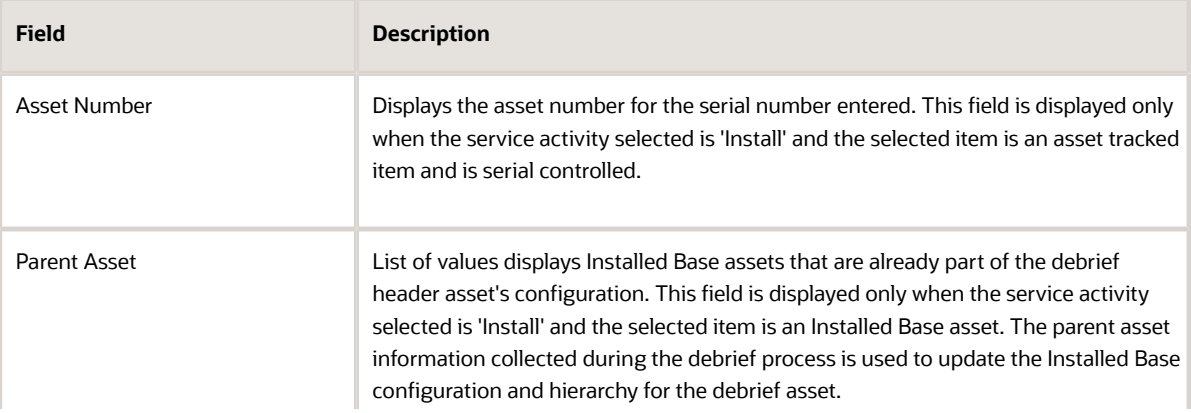

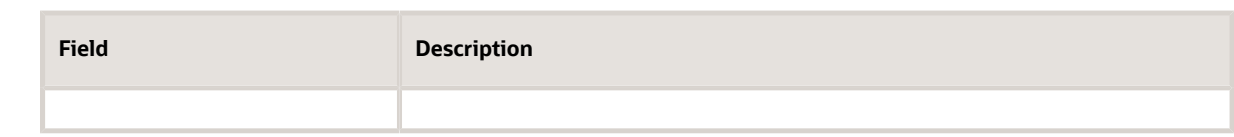

- Fixed Charge Lines
	- **-** Quantity = value entered in the debrief line
	- **-** UOM = value entered in the debrief line ( defaults from the item's primary UOM. LOV displays all the UOMs in the same UOM class as the primary UOM)
- Expense Lines
	- **-** Item = Expense (for example tolls, parking, hotel, and so on)
	- **-** Expense here's the same as Quantity and Currency is equivalent to UOM. In the Charges tab, you will see these values under the Quantity and UOM fields. Note that the user enters the payment currency and not the billing currency.
	- **-** Amount = Net Price of Service Charge to customer
	- **-** The inventory org defaults from the technician's default subinventory (or the Default Inventory Org profile)
- Labor Lines
	- **-** UOM = Labor item's Primary UOM
	- **-** Quantity = Calculated based on the start and end times entered in the debrief line.
	- **-** The inventory org defaults from the technician's default subinventory (or the Default Inventory Org profile)
- **3.** Click the **Charges** tab. You will see the summary of all charges incurred on the work order and the total amount that will be invoiced to the customer. The **Estimated Total Amount** field at the bottom of the Charges tab gives you the total work order estimate. You can compare the estimated amount with the final charges and make adjustments as required prior to posting the charges.
- **4.** The final price is calculated after applying the warranty and all service contracts discounts for the customer and asset. To see the discounts that have been applied, click on the amount displayed for each debrief line. For example, click on the amount displayed for item 'Labor'.

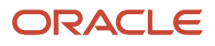

**5.** A dialog box will open displaying all the pricing components and the corresponding charges. Here you can see the discounts that have been applied.

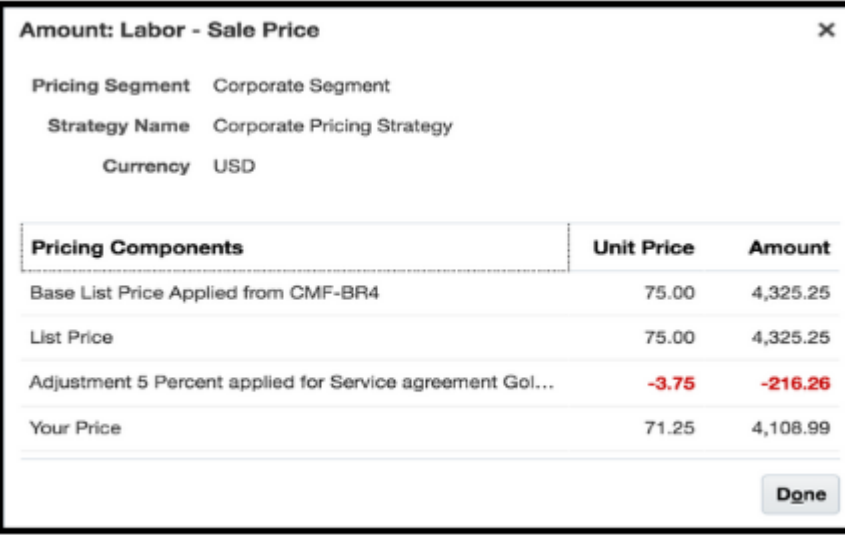

Hover over the charge explanation that has the subscription coverage to see the complete explanation along with the subscription number. Note that the subscription coverage is derived from the work order asset on the debrief header.

**6.** You may need to manually adjust the prices when there is a discrepancy between the price that the customer was promised and the final amount returned by Pricing or to provide further discounts. To adjust the price of

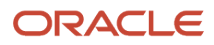

any item at this stage, select the item and click the pencil icon in the Your Price column. The Edit Price dialog box appears.

- **a.** Select the adjustment type. Here are the adjustments that you can make:
	- **-** Discount Percent
	- **-** Discount Amount
	- **-** Markup Amount
	- **-** Markup Percent
	- **-** Price Override
- **b.** Enter the adjusted price amount.
- **c.** Select the basis or the price element. This is the pricing entity used to calculate the price for example the list price or net price.
- **d.** Select a reason for the adjustment. Seeded values include Price match, Sales negotiation, Error correction, and Other. You can add your own custom adjustment reasons while setting up Service Logistics.
- **e.** Click Save and Close to save the adjustment line and close the dialog box. You can add multiple adjustment entries for a single line item. When there are multiple line entries, the price is adjusted as per the sequence of the entries.
- **f.** You can also delete an entry that's not required.

**Note:** The price of an item can only be changed when:

- Charges haven't yet been posted.
- The '**Allow manual adjustment**' check box is selected in the charge line for the item when it's being priced in Oracle Fusion Pricing.
- **7.** You can also change the currency that's used to bill the customers for the services provided. The **Currency** field displays the default currency in which the current charges are calculated. Click on the drop-down button to select another currency. All existing charge lines will be repriced using the new currency exchange rate. This is useful when the default currency returned from Pricing isn't correct or when you want to generate customer

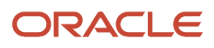

invoices in their local currency. Note that the Currency drop-down list displays the currencies derived from the pricing strategy.

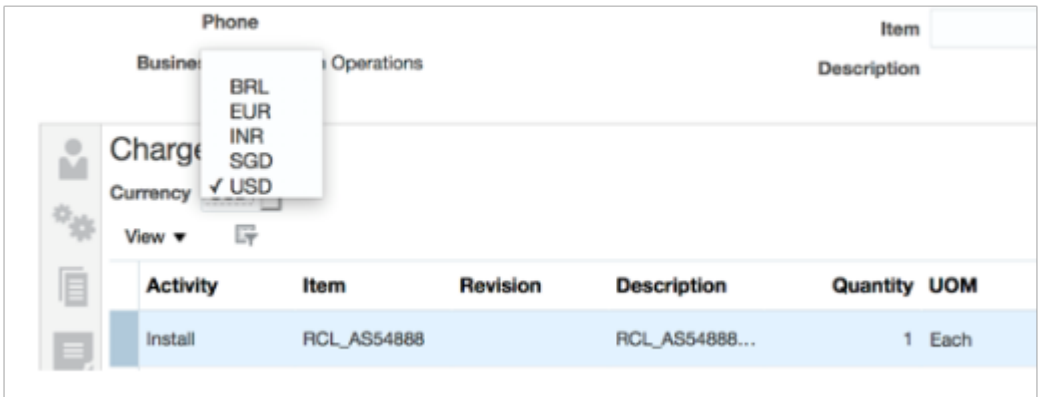

- **8.** After you have reviewed all charges and finalized the prices, click **Post Charges**.
- **9.** Field service administrators dealing with a large volume of work orders on a daily basis may review charges for a work order and then click the **Post Charges and Close** button and move on to the next work order. This button initiates a background job to post the charges and then close the Manage Work Orders and Charges page.
- **10.** If you don't have the Post Charges privilege assigned, you won't see the **Post Charges** button. Instead, you will see the **Complete Debrief** button.
- <span id="page-52-0"></span>**11.** Click **Complete Debrief**. The status of the debrief line is updated to the **Needs Review** status.

Field service administrators will review these charge lines and then post the charges. .

### Bill Multiple Parties for Field Service

Learn how to bill multiple parties for field service.

In most cases, the customer at the debrief header level is charged for parts, labor, and other expenses incurred on the service work order. However, you can bill multiple parties for the same service work order by changing the customer, account, and bill-to address at the individual debrief lines. When a different customer, account and bill to address is added to a debrief line, a matching sales order line is created to generate the invoice for the newly added customer details.

To create charges against multiple parties:

- **1.** Open the service work order in the Manage Work Orders and Charges page. Click **Charges**.
- **2.** To see the default billing details for each item, click on View > Columns. Select the check boxes for customer, account, and bill-to address.
- **3.** To charge a different customer for an expense incurred, select the debrief line, and click on the Bill To Details icon that is displayed on that debrief line. The Bill to Details dialog box appears. You will see the default values that are derived from the debrief header.

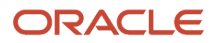

**4.** Select your customer, account, and bill-to address from the list of values. Note that the debrief charge lines are priced based on the bill to details at the line level. Any additions or changes to the charge lines effect the total line amount and pricing is re-calculated to ensure that the correct amount is used for invoicing.

### How can field service charges be posted automatically?

The Service Logistics Automatically Post Charges feature lets you define processing rules to automatically post charges for field service debrief. After you have opted in to this feature, you will set up the automatic processing rules in the Manage Auto Processing Rules for Charges page. When the field service debrief is created, a rule validation web service starts automatically to validate the charge lines against the rule conditions and process the charges.

- <span id="page-53-0"></span>• If all the rule conditions are met, the charges are posted automatically and a sales order is created.
- If there are errors, the charges aren't posted and the debrief status is changed to **Needs Review**.
- Field service administrators can see the count of charge lines in the **Needs Review** status in their landing page. When the field service administrators reviews these debrief lines, the corresponding charge lines display the reason why the charge line wasn't automatically posted along with the conditions that failed the rule check.
- After the errors are corrected, the charges can be posted.

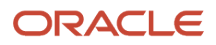

# **5 Manage Depot Repair**

### <span id="page-54-0"></span>Overview of Depot Repair

Use the Depot Repair functionality to repair and return broken and serviceable customer products and parts.

#### **Manage Depot Repair page**

The Manage Depot Repair page in Service Logistics enables you to manage the complete end-to-end work flow of a repair depot. It gives you access to and visibility of all the existing and ongoing RMAs in a depot repair organization. The page also displays depot repair RMAs for assets that have passed or will pass through the selected inventory organization in the process of getting repaired.

#### **Depot Repair Workbench**

The Depot Repair Workbench enables you to manage the repair and return of a single repair RMA or broken product. It provides the service history, logistics, asset, repair order and service request information for that product. It gives you access to the repair technician's debrief and lets you create and edit charges for that particular repair order. Support engineers can open the Depot Repair Workbench from the repair RMA return line in the Service Request - Part Details tab. They can see the status of the repair, the logistics, asset details, estimates, and charges. This helps them to provide updates on the status of the repair to the customer.

See the diagram below to understand how the depot repair solution leverages existing B2B Service, SCM Cloud and Service Logistics functionality to manage the entire repair and return process from service request and Return Material Authorization (RMA) creation through repair execution to shipping and billing.

How does the depot repair process work?

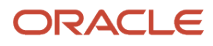

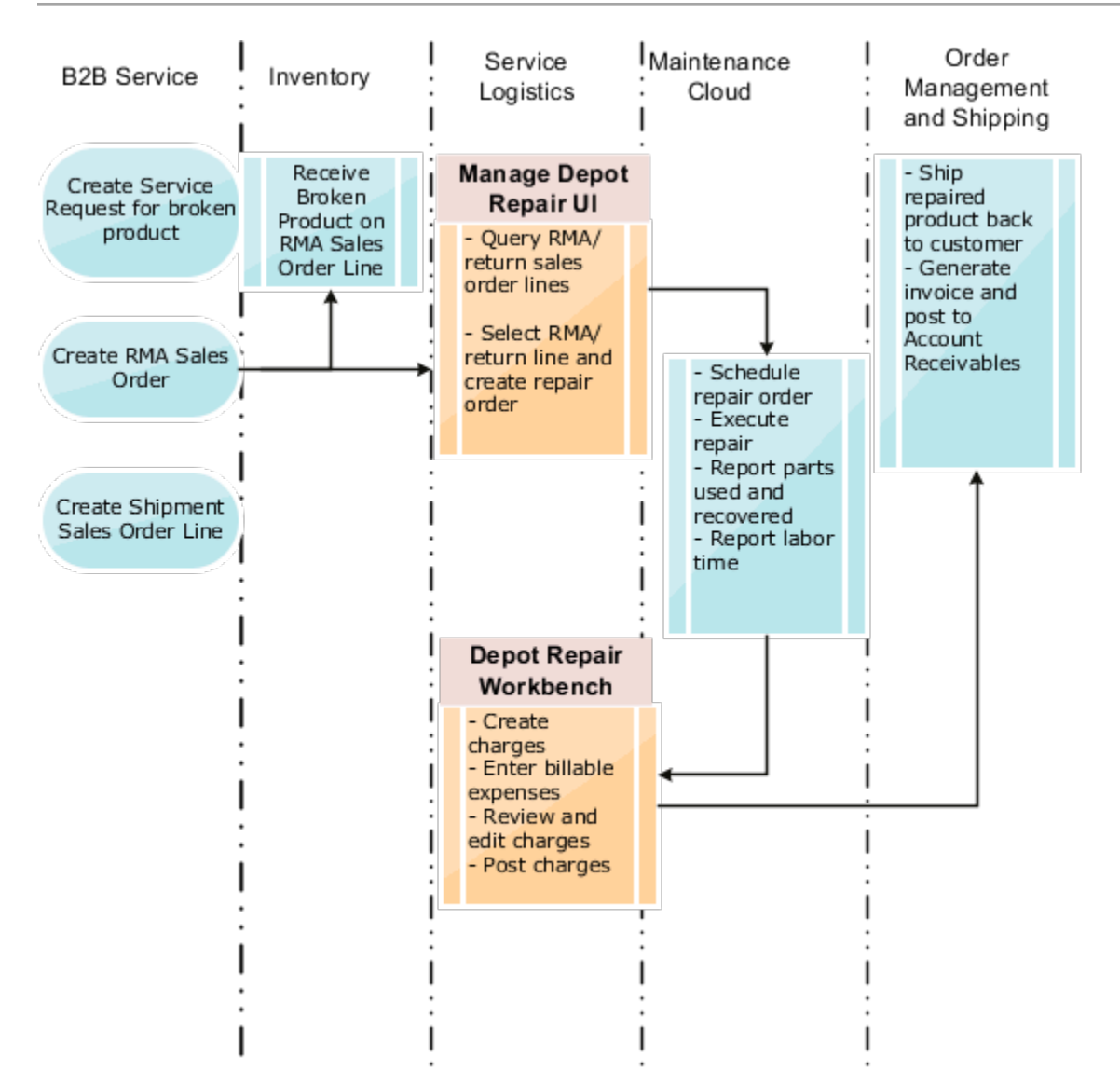

• In B2B Service, customers report a product issue through the customer service and support organization. A support engineer creates a service request for the broken part and verifies the customer's warrant or service contract. The support engineer then diagnoses the issue and if it requires depot repair, creates the RMA Sales Order and sends the RMA number to the customer. Simultaneously, the support engineer also creates the corresponding shipment order line.

A repair RMA can also come from Order Management or created in electronic interfaces. If the RMA is created in Order Management, the order line type on the RMA created must be associated to a Service Logistics service activity code of type 'Return' and which is tied to the depot repair logistics business process.

• The return and shipment lines are linked for processing so that Installed Base and the subscription contract are updated when the broken product or part is received and the repair or replacement is shipped. When the shipment order line is created for the repaired part, the source organization defaults from the RMA's destination organization. Note that the part is sourced from the repair center shipping dock and not from the parts supply chain. The shipment item defaults from the RMA item. The shipment service activity code defaults to the first shipment SAC that's set up in the Depot Repair Logistics business process.

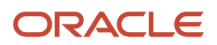

- Depot repair managers will the query all the RMAs in their depot repair inventory organization. Once the broken part is received in Inventory and the repair work is scheduled to begin, the Depot Repair Manager creates the repair work order using the appropriate work definition.
- The depot repair manager then assigns the work order to the repair technician.
- Depot repair technicians get their work from the dispatch list.
- Depot repair technicians will repair the part and record their debrief using the Maintenance Management pages. The technicians will record the time spent on the work and the spare parts that were used or recovered.
- The Depot Repair Manager will click the **Create Charges** button in the Depot Repair Workbench for the selected RMA line and create the debrief and charges records for the maintenance work order. The labor, parts, and expenses debrief is now visible in the Depot Repair Workbench.
- The Depot Repair Manager can edit and adjust these charges if required. After that, the Depot Repair Manager will post these charges to create bill-only sales order lines.
- The shipment order details are then used in Order Management to ship the repaired part to the customer and generate the sales invoice.

#### Associating Projects to Depot Repair Work Orders

If you opt in to the Project-Driven Supply Chain feature in your Manufacturing and Supply Chain Materials Management offering, you can associate project details to your depot repair maintenance work orders. Charges for work orders with associated projects are posted as project expenditures.

#### Managing Complex Depot Repair and Return Logistics

In some instances, the broken part is transferred or moved across several locations before it's repaired and sent back to the customer. For example, the customer may return the broken part to the local warehouse from where it's transferred first to a distribution center and then to the actual repair depot. After the asset is repaired, it may be shipped back to the local warehouse or directly to the customer. In Service Logistics, you will create transfer orders to move the broken asset across multiple locations. The transfers orders are created in the Depot Repair Workbench and linked to the Depot Repair RMA. Support engineers can directly access the Depot Repair Workbench from the Service Request Details page and track the movement of the broken asset through it's lifecycle. In the Manage Depot Repair page, transfer orders linked to the depot repair RMA are also factored in when a query is run to retrieve all the RMAs for an inventory organization.

#### Create Multiple Depot Repair Work Orders for a Single RMA

You can also create multiple depot repair orders for a single RMA. You may need to do so in the following scenarios:

- When there are mistakes in an existing work order that need to be corrected, for example, over-reported labor hours. In this scenario, you can create a new depot repair work order even after the RMA and shipment sales order lines are complete.
- To manage work and costs at multiple locations in a complex depot repair supply chain.

You can see the multiple work orders when you query the RMA order line in the Depot Repair Workbench. The most recent work order is displayed in the Manage Depot Repair page.

#### **Service Activities for Depot Repair**

You must set up service activities for your depot repair return and order line in the Manage Service Activities page. Service Logistics provides two seeded business process that are used for depot repair activities:

• Depot Repair Logistics - Use this business process to set up service activities for a depot repair return and order line. These SACs should be set up with a Zero Charge attribute as these lines are for the return and shipment of a customer owned product or part. Use an SAC tied to this business process when you're adding parts, that

need to go for depot repair, to a service request. You will be able to create the RMA as well as the corresponding shipment order line at the same time.

• Depot Repair - Use this business process to set up service activities for depot repair debrief. The service activity code must also be mapped to the resource activity code used in the repair work order. You will use this to add the labor and parts that were used during repair.

### <span id="page-57-0"></span>Managing a Repair Depot Using the Manage Depot Repair Page

In the Manage Depot Repair page, view all the Return Material Authorization (RMA) lines and repair orders for a repair depot and manage the flow of work to ensure that the repairs are conducted on time and within budget. The Manage Depot Repair page also displays RMAs associated with transfer orders being ship to or from the inventory organization.

When multiple depot repair work orders exist for a single RMA, the most recent work order number is displayed in the RMA order line. The work order number is a concatenation of the RMA Number and the line number. If a new work order is created for the same RMA, a suffix is added to the work order number, for example -1, -2, and so on. This will help you to identify that more than one work order exists for the selected RMA line.

To query depot repair RMAs:

- **1.** In the Service Logistics landing page, click the Tasks icon and then select **Manage Depot Repair**.
- **2.** In the Manage Depot Repair page, enter your search criteria and then click **Search**.
- **3.** In the search results region, see the list of RMAs and related information such as the service request number, organization summary information as well as the work order, debrief and shipment status.
- **4.** If a repair order does not exist for the broken asset, select the RMA Line and click **Repair**. See the next section for details. Note that you can only create repair work orders when the RMA has been received into inventory.
- <span id="page-57-1"></span>**5.** Click the RMA Line link to go to the Depot Repair Workbench.

### Create Depot Repair Work Order

Follow these steps to create a depot repair work order.

**Note:** The Create Depot Repair Work Order window supports the creation of repair work orders for nonserialized and serialized assets.

- **1.** Open the Manage Depot Repair page.
- **2.** In the Manage Depot Repair page, enter your inputs to look for the depot repair RMA in your depot repair organization.
- **3.** To create a depot repair order, select the RMA line and then click **Repair**. This will open the Create Depot Repair Work Order window where you will enter information to create the repair order.

#### Create Repair Order:

**1.** Use information from the table below to create the repair order for the broken part.

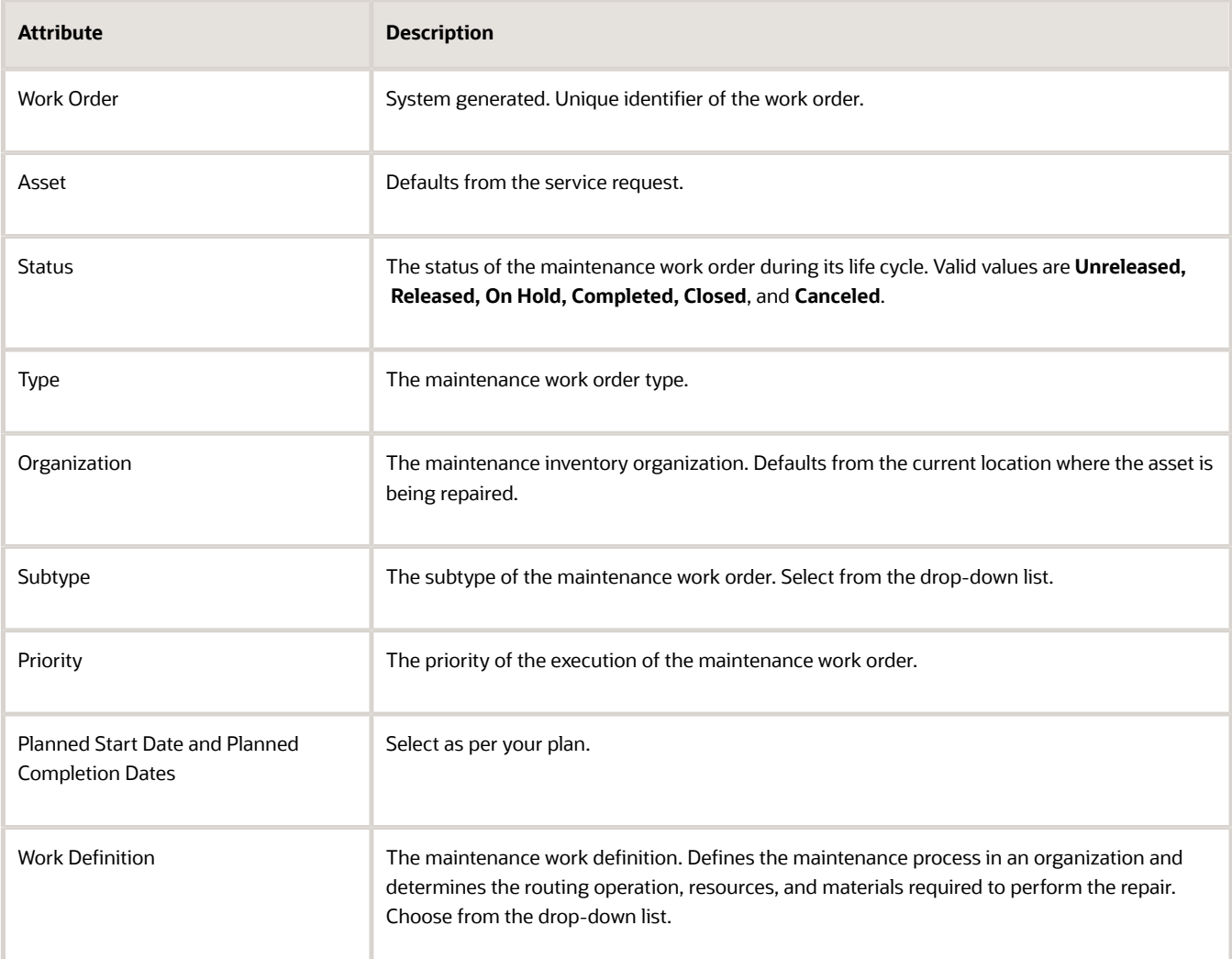

- **2.** Click **Save and Close** once done. The repair order is created. Note that the order number is displayed in the Manage Depot Repair page against the selected RMA line.
- **3.** To create more than one work order for the same RMA line, open the Create Depot Repair Work Order window again and enter the details. When multiple work orders exist for the same RMA line, the most recent work order is displayed in the Manage Depot Repair page.

Add Project Details to the Work Order:

**1.** Expand the Project Details region.

- **2.** Add the following project attributes to the work order:
	- Project Number
	- Task Number
	- Expenditure Item Date
	- Expenditure Type

**Note:** The Expenditure Organization is a read-only attribute and defaults to the debrief maintenance work order organization.

**3.** Other than the previously mentioned key attributes, any additional attributes that are defined in the projects setup will also be visible in this region.

You can only associate projects to the depot repair work orders if you have opted in to the Project-Driven Supply Chain feature and completed the required integration setups with Projects.

Access the Depot Repair Workbench:

<span id="page-59-0"></span>**1.** Click the **RMA Number link**. This will open the Depot Repair Workbench where you can view and manage all logistics and billing activities for the selected RMA line.

### Process a Repair RMA in the Depot Repair Workbench

The Depot Repair Workbench lets you view all the details for a single repair RMA and manage the repair and return of a broken asset.

- **1.** On the Manage Depot Repair page, query the RMA lines for your repair depot. The search results include the RMAs for assets that are being repaired in the selected repair depot as well as the broken assets that have passed or are passing through the facility in the process of being repaired. The latter occurs in complex depot repair and return environments involving multiple internal transfers of the broken asset.
- **2.** To access the Depot Repair Workbench and view the workflow for a specific broken asset, click the RMA Line link.

Main features of the Depot Repair Workbench:

- The header region and Overview tab provide the repair RMA details and other related information such as the service request number, asset, and repair order details. Here you can:
	- View a list of the repair work orders.
	- Click on the work order number to open the Edit Work Order page and view the work order details.
	- Click on the service request number to access the Edit Service Request page and view the service request details.
	- Click on the asset number to open the Asset Overview page and view details of the asset being repaired such as the asset configuration or the subscription coverage.
- In the Logistics tab, you can track the customer asset through the entire repair and return logistics flow. In complex depot repair and return logistics environments, you will create the transfer orders to manage the flow of the broken asset from the source to the destination organization. This tab displays all the transfer orders associated with the repair RMA as well as the repair RMA's return and shipment sales order lines.
- The History tab lets you view the product service history. Here you can click on the Document Number of a related work order or service request and view the work order and service request details for the broken asset.

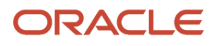

- In the Estimates tab, you can estimate the cost of the repair order before the repair work is carried out. You can also adjust the estimated price of the items to include warranty coverage and other agreements.
- After the repair work is complete, click the **Create Charges** button to create the service charges for the labor, parts and expenses reported on the repair order. You can view the charges in the Charges tab of the Depot Repair Workbench.
- Review the debrief and add any additional expenses using the Labor, Parts, and Expense tabs. The work order number in the debrief line lets you identify the work order that generated the debrief transaction. This is useful when there are multiple work orders for a single repair RMA line.
- Change the part debrief service activity code to control downstream processing.
- Review and edit the charges as required to ensure that all the costs are reported and the customer is invoiced accurately.
- Post these charges using the **Post Charges** button to generate the bill only sales order and invoice. The repaired product is then shipped to the customer.

Support engineers and customer service representatives can access the Depot Repair Workbench from the service request in their B2B Service application. They can create depot repair estimates, track the movement of the asset and the progress of the repair order, and keep the customer updated. Here are the steps to follow:

- **1.** Open the service request raised for the broken product.
- **2.** Go to the Part Details tab.
- <span id="page-60-0"></span>**3.** To access the Depot Repair Workbench, click on the icon next to the order number in the RMA return line.

### Use Transfer Orders to Manage Complex Depot Repair **Logistics**

Some organizations have a complex depot repair and return workflow where the broken part passes through multiple locations before being repaired and returned to the customer. For example, from the customer to the local warehouse, then to a distribution center, and finally to the actual repair depot. After it's repaired, it's shipped from the repair depot to the local warehouse before being sent to the customer. In such cases, a transfer order is created to move the broken part from one facility to another. The transfer order is linked to the depot repair RMA Line to easily track and manage this multi-step depot repair and return workflow. There may be more than one transfer order for a single asset if it has to go through multiple locations before being repaired and shipped back to the customer.

Let's have a look at some examples:

In a local warehouse, a repair coordinator will use the Depot Repair Workbench to create transfer orders to ship broken assets to repair depots or distribution centers. They will use the Manage Depot Repair page to query all of their inbound RMAs.

In a distribution center, the manager will use the Depot Repair Workbench to create transfer orders to ship broken assets to repair depots and to ship the repaired asset back to the local offices or warehouses. The distribution center manager opens the Manage Depot Repair page to see all of the repairs that are headed to that distribution center by querying their distribution center inventory organization. The results table displays:

- all RMAs being shipped directly to the distribution center
- all RMAs tied to transfer orders and headed for (or already received into) the distribution center
- RMAs tied to transfer orders used to ship parts back to the local warehouse or office

In a repair depot, the depot repair manager uses the Manage Depot Repair page to manage the flow of work through the depot. The Depot Repair Workbench is used to create transfer orders to ship repaired assets to local offices or

warehouses. The Logistics tab in the Depot Repair Workbench lets users manage the flow of a repair RMA through multiple stocking and repair center locations.

To create a transfer order:

- **1.** Query the RMA Line for the broken asset.
- **2.** Open the Depot Repair Workbench for the selected RMA Line.
- **3.** Go to the Logistics tab.
- **4.** Click on the **Actions** drop-down button and then click **Create Transfer Orders**.
- **5.** Enter the source and destination organization and subinventory details.
- **6.** The **Requested Ship Date** defaults to the current system date and time. Change the date if the repaired asset will be shipped at a later date.
- **7.** Select a shipping method. The **Shipping Method** list of values displays all the ship methods (Service Level, Transportation Mode and Carrier) that are set up for the source inventory organization in the Manage Carriers page. This is an optional step.
- **8.** Click **Apply**.
- <span id="page-61-0"></span>**9.** In the Logistics tab, you will first see the depot repair RMA and shipment order lines used to manage the return of the broken product from the customer and the shipment of the repaired product back to the customer. You will then see the transfer order or orders that are created to move the broken product across various locations.

### Create Depot Repair Estimates

You can estimate material, labor, expenses, and fixed charges for a depot repair work order in the Depot Repair Workbench. This is especially useful for support engineers who can open the Depot Repair Workbench directly from B2B Service (SR Parts tab) and create estimates to provide to the customer as well as monitor the progress of the repair.

To estimate charges for depot repair work orders:

- **1.** Open the depot repair work order that you want to estimate costs for in the Depot Repair Workbench.
- **2.** Click on the Estimates tab.
- **3.** To add an estimate line, click the Create (+) button. The Add Estimates window opens. All of the fields are empty and the following fields are read only: **Quantity, Expense, and UOM.**
- **4.** Select a service activity for depot repair from the **Activity** list of values.

**Note:** Each service activity is associated with one or more billing types (such as labor, material, expense, and fixed charge). Each item is associated with only one billing type. When you select a service activity, only items with a billing type tied to that service activity will be available in the Item list of values.

- **5.** Select an item.
	- If the billing type for the item is Labor or Material, then the Quantity and UOM fields are enabled.
	- If the billing type is Expense, then the Expense and Currency fields are enabled.
	- You can also add fixed charge items to your work order estimate. The item must be assigned with the billing type that's defined for fixed charges.
- **6.** Enter the required details and click **Save and Close**.
- **7.** Each estimate line you added is created and displayed in the Estimates tab. The item price is derived from Oracle Pricing.
- **8.** Create as many estimates as required.

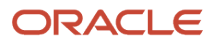

- **9.** Click on the Amount link to view the pricing details of the estimated amount at each line level. The Amount dialog box displays all the pricing components and adjustments.
- **10.** You may need to edit the estimated price for items before sending the work order estimate to the customer. You may do this to include warrant coverage or other terms in the service contract with the customer. Click on the pencil icon in the Your Price column for the price that you want to adjust. In the Edit Price dialog box adjust price using the following information:.
	- **a.** Select the adjustment type. Here are the adjustments that you can make:
		- **-** Discount Percent
		- **-** Discount Amount
		- **-** Markup Amount
		- **-** Markup Percent
		- **-** Price Override
	- **b.** Enter the adjusted price amount.
	- **c.** Select the basis or the price element. This is the pricing entity used to calculate the price for example the list price or net price.
	- **d.** Select a reason for the adjustment. Seeded values include Price match, Sales negotiation, Error correction, and Other. You can add your own custom adjustment reasons while setting up Service Logistics.
	- **e.** Click Save and Close to save the adjustment line and close the dialog box. You can add multiple adjustment entries for a single line item. When there are multiple line entries, the price is adjusted as per the sequence of the entries.
	- **f.** You can also delete an entry that's not required.
- **11.** Verify that:
	- Total Material equals the sum of all estimated material charges.
	- Total Labor equals the sum of all estimated labor charges.
	- Total Expenses equals the sum of all estimated expense charges.
	- Total Fixed Charged equals the sum of all estimated fixed charges.
	- Grand Total equals the sum of all the estimated charges.
- **12.** You can edit an estimate line by selecting the row and clicking the **Edit** (pencil) icon. You can delete a line by selecting the row and clicking the **Delete** (X) icon.

### Depot Repair Billing

Depot repair billing includes the following:

- <span id="page-62-0"></span>**1.** After completing the repair work, the depot repair technician reports the time spent on the job and the spare parts that were used or recovered.
- **2.** The depot repair manager identifies the repair work orders that are complete and ready to be billed in the Manage Depot Repair page.
- **3.** The depot repair manager clicks on the RMA Number link to open the Depot Repair Workbench and initiate the billing process. The depot repair manager then clicks **Create Charges**. This will create the debrief lines with charges from the parts, labor, and material expenses reported on all the repair orders that exist for the RMA line. The debrief lines created will now be visible in the Labor, Parts, and Expenses tab.
- **4.** Note:

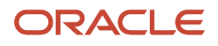

- The information in the Labor tab is read only.
- You can add debrief lines to report any additional expenses in the Expenses tab. You can edit and delete expense lines until the charges are posted.
- You can update the service activity code in the Parts tab if you want to re-price the debrief line before posting the charges.
- You can also add fixed charges to the depot repair work order.
- **5.** Save your work.
- **6.** Go to the Charges tab and review and edit the charges if required.

**Note:** Just like field service work orders, you can bill multiple parties for expenses incurred on depot repair work orders. Select the charge line and click on the Bill to Details icon to open the Bill to Details dialog box. Here you can change the default values and select a different customer, account, and bill to address.

- **7.** When depot repair charges are created, the charges incurred on outside processing items, if any, are also included. Outside processing operation costs are stored in the purchase order tied to the maintenance work order's supplier operation. The purchase order has item and quantity received which is used to get the price from Pricing to calculate charges. You can see these outside processing items in the Parts tab and the related charges in the Charges tab.
- **8.** Post the charges to generate a sales invoice and ship the repaired part back to the customer. Note that the sales order will have the depot repair logistics lines (RMA and shipment) as well as the repair charges (parts, labor, expenses, fixed charges).
- **9.** Depot repair managers dealing with a large volume of work orders on a daily basis may review charges for a work order and then click the **Post Charges and Close** button and move on to the next work order. This button initiates a background job to post the charges and then close the Depot Repair Workbench.

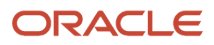

# **6 Manage Preventive Maintenance Work Orders**

### <span id="page-64-0"></span>Run Preventive Maintenance Tasks for Customer Assets

As a field service administrator, you can use Service Logistics to help in managing preventive maintenance for customer-owned assets. Service Logistics leverages the existing features of Maintenance Cloud for preventive maintenance and integrates them to B2B Service and Field Service Cloud for execution of these work orders.

See the process diagram to understand how Service Logistics, Maintenance Cloud, B2B Service and Field Service Cloud applications are integrated and provide the preventive maintenance functionality for customer assets.

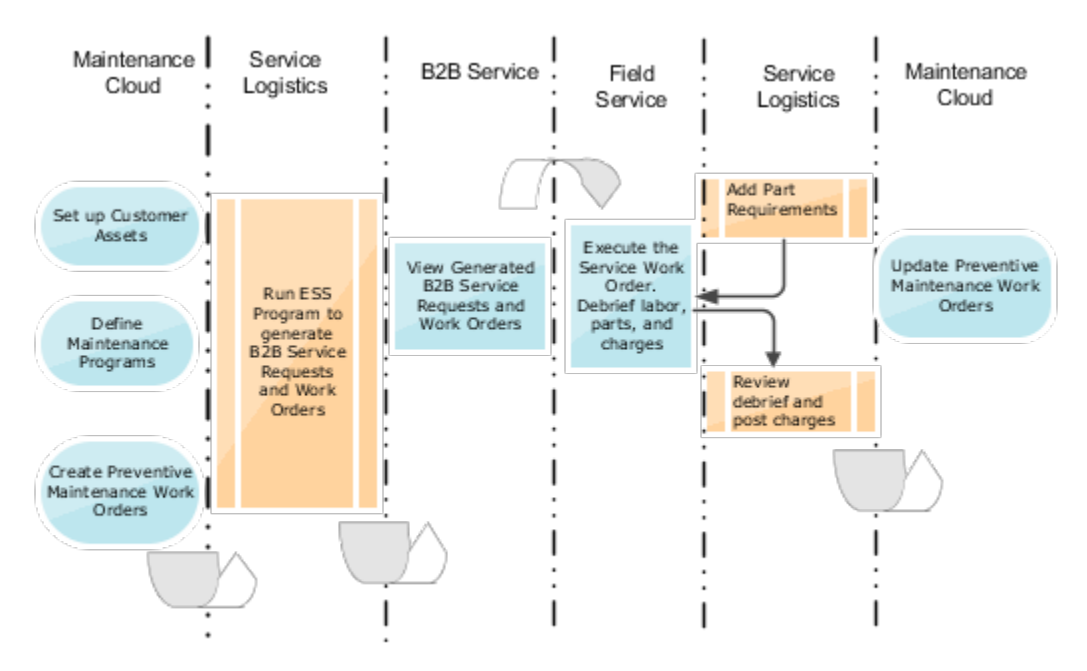

How to enable preventive maintenance for customer assets using Service Logistics?

The preventive maintenance work orders are created in Maintenance Cloud. When the scheduled process 'Create Service Work Orders for Preventive Maintenance' is run, the maintenance work order details are used to generate service requests and service work orders. These service work orders are then visible in the B2B Service, Service Logistics and Field Service cloud applications. A field service technician must then be assigned to the service work order to perform the preventive maintenance tasks for the asset at the customer premises.

The setups required for the preventive maintenance workflow are mentioned in the chapter Set Up the Preventive Maintenance Workflow of the Getting Started with Service Logistics guide. See related link.

#### **Processing Maintenance Orders in Service Logistics**

After the maintenance orders are created and released, use the steps below to run the scheduled process 'Create Service Work Orders for Preventive Maintenance' and generate service requests and service work orders with the maintenance order details.

- **1.** From the springboard, go to **Tools > Scheduled Processes**.
- **2.** Select the scheduled process: Create Service Work Orders for Preventive Maintenance.
- **3.** Select the source organization that includes maintenance setups and work orders.
- **4.** Enter the following parameters:
	- Maintenance Organization Organization in which the customer-owned assets are defined and preventive maintenance work orders are created.
	- Service Request Category Category code, in B2B Service, of the service request to be generated
	- Create Work Order List of values displays all the valid/enabled work order integrations set up in Manage WO Integration setup as input in the scheduled process for creating service work order. Seeded values are Generic and Oracle Field Service Cloud.
	- Work Order Type Service work order type. List of values based on the work order integration setup.
	- Work Order Status Status of the service work order to be generated. List of values based on the work order integration setup.
- **5.** Run the process. Note the following:
	- The scheduled process will select only those orders that are present in the forecast table and are in the status 'Released'.
	- The preventive maintenance work order should not have any existing service request association.
	- Only one work order is created for every preventive maintenance work order regardless of how many operations are on the source preventive maintenance work order.
	- Resource details from the work definition aren't included in the service work orders. So you will need to assign and schedule technicians within the B2B Service and the Field Service applications.

#### **Manage preventive maintenance tasks in Service Logistics:**

As a field service administrator, you can:

- **1.** View generated service requests and service work orders.
- **2.** Review materials assigned to the work order in the Part Details tab of the Work Order window.
- **3.** Add parts to the work order.
- **4.** After the work order is complete and the field service technician has entered the debrief information, review and edit the debrief and post charges. When charges are posted, the maintenance work order is updated with the labor and material transactions.

**Note:** If you have opted in for the Project-Driven Supply Chain feature and there are projects associated with the preventive maintenance work orders, then the project details are automatically retrieved from Maintenance Cloud. You can see these project details when you query the generated field service work order in the Manage Charges and Estimates page.

*Related Topics*

• [Set Up Field Service Preventive Maintenance](https://www.oracle.com/pls/topic/lookup?ctx=fa22b&id=s20074411)

# **7 Manage Field Parts Inventory**

### Overview of Managing Field Service Parts

Use the Manage Field Parts Inventory page to manage field parts inventory in manned, unmanned and site-dedicated parts stocking locations, as well as in technician trunk stocking locations.

For each item, the page displays the on-hand, available, and reserved quantities as well as the serial numbers of all the items. It also displays the minimum and maximum recommended stocking level for each item and whether a particular item is in excess or shortage.

As a field service administrator, you can use this page to:

- <span id="page-66-0"></span>• Transfer parts to stocking locations (subinventories) set up in the Manage Stocking Locations page.
- Return defective, unused, and excess parts back to the central or regional warehouse.

As a field service technician, you can use this page to:

<span id="page-66-1"></span>• Transfer and return parts to subinventories assigned to you.

### Transfer Field Service Parts

To transfer parts to another stocking location:

- **1.** In the Manage Field Parts Inventory page, search for the item or part that you want to transfer.
	- If you're a field service administrator who's transferring parts from a technician's trunk stock, specify the technician name.
	- If you're a field service technician, you will only be able to transfer parts from the organization and subinventories that are assigned to you.
- **2.** Select the item from the **Item** list of values. Optionally, click Search to display a list of all the items in the selected stocking location.
- **3.** Click **the Actions** drop-down button and select **Transfer**.
- **4.** In the Transfer Part window, select the destination stocking location. The list of values displays all inventory organizations with a subinventory set up in the Manage Stocking Locations page. If you're transferring to a technician's trunk stock, you must select the technician first. In that case, all organizations with subinventories assigned to the technician will be displayed. Field service technicians using this page will only see the stocking locations assigned to them.
- **5.** For serial controlled items, select the serial number of the item. For items that aren't serial controlled, you will need to enter the quantity.
- **6.** Click **Transfer** to initiate the parts transfer.

To return defective, unused, and excess parts to the appropriate warehouse, see the section Route and Return Field Service Parts.

*Related Topics*

• [Route and Return Field Service Parts](#page-39-1)

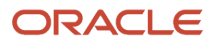

### <span id="page-67-0"></span>Receive Parts

As a field service administrator, you can receive parts into a technician's trunk stock or field parts stocking locations to ensure that service parts are on hand to support field service operations. You can choose to receive a single shipment or multiple shipments into the destination subinventory.

If you're a field service technician, you can access this page to receive parts into your own trunk stock.

- **1.** On the Receive Parts page, select the destination organization. You can select any inventory location set up in the Manage Stocking Locations page when querying inbound transfer orders.
	- If you're a field service administrator who's receiving parts into a technician's trunk stock, you must select the technician first. The default destination organization and usable subinventory within that organization are displayed for the selected technician.
	- If you're a field service technician, you will only be able to select the organization and subinventory assigned to you.
- **2.** If you don't want to receive the parts into the default subinventory of the technician, select an alternative destination subinventory.
- **3.** Search for a specific inbound transfer order using the transfer order number or shipment number or if you want to view a list of all transfer orders for the selected destination organization, search without entering these parameters.
- **4.** Enter the quantity of the item that you want to receive. You can receive the entire shipment or a part of the shipment.
- **5.** Click **Receive Selected Lines**.
- **6.** You can navigate to the Manage Field Parts Inventory page to check the on- hand quantity of the parts received.

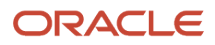

# **8 Report and Analyze**

### **Overview**

Use the Oracle Transactional Business Intelligence (OTBI) solution to analyze and generate reports on:

- <span id="page-68-0"></span>• Service Parts Profitability: Analyze parts sales, parts costs, returns, exchanges, and replacements created in the B2B Service > Service Request page or in the Service Logistics Manage Parts Requirements page.
- Parts Fulfillment Performance: Analyze parts delivery performance for both customer service sales orders (parts sales, exchanges, returns) and field service parts transfer orders.
- Debrief and Charges Profitability: Analyze profitability for service work orders by work area, product line, product, asset or serial number and individual field technician. You can analyze both types of service work orders: Generic and Oracle Field Service Cloud. You can identify work orders that are completed and ready for invoicing, as well as work orders with billing errors that need attention. You can also generate revenue reports for charges posted against service work orders.

Here are some of the key business questions that these reports address:

Service Parts Profitability reports:

- What is the revenue of parts sales?
- How profitable were parts sales?
- Did we make or lose money on part exchanges?
- What is the revenue and profits for each part category?
- How much core credit was issued?

Parts Fulfillment Performance reports:

- How often did customer-ordered parts arrive on time?
- How often did field-service ordered parts arrive on time?

Debrief and Charges Profitability reports:

- How profitable are field service work orders?
- How profitable is each type of field service work order?
- Which work areas were most profitable?
- Find work orders completed but not invoiced.
- How many work orders have debrief errors?
- How profitable is each product category?
- How many manual adjustments were made to field service charges?

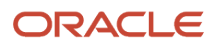

### <span id="page-69-0"></span>Create Reports Using Oracle Transactional Business Intelligence (OTBI)

Oracle Transactional Business Intelligence (OTBI) provides predefined analytics and reports that help you analyze data to support your business needs. You can access the analyses, reports, and dashboard for Service Logistics using the Reports and Analytics options under the Tools menu in the Navigator. The repository is organized into subject areas. Each subject area contains columns corresponding to a specific business area or object in your cloud application. You will use these columns to select the data that you want to analyze and report on. To learn how to use OTBI to create analyses and reports, see the guide Creating and Administering Analytics and Reports for SCM.

To navigate to the subject areas for Service Logistics:

- **1.** In the Navigator, click **Reports and Analytics**, and then click on **Browse Catalog**. This will take you to the Oracle Business Intelligence dashboard.
- **2.** Click **New** to access the options in the drop-down list.
- **3.** Click **Analysis** in the drop-down list. You will see the Select Subject Area dialog box.
- **4.** As you scroll down, you will see the following three subject areas for Service Logistics:
	- Service Logistics Parts Fulfillment Performance Real Time
	- Service Logistics Service Parts Profitability Real Time
	- Service Logistics Debrief and Charges Profitability Reporting Real Time
- **5.** Click the subject area that you want to analyze. The page is refreshed to display the columns available under that subject area.
- **6.** You can now proceed to create your analysis.

You can create new reports using these subject areas or add them to your existing reports.

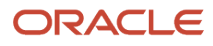